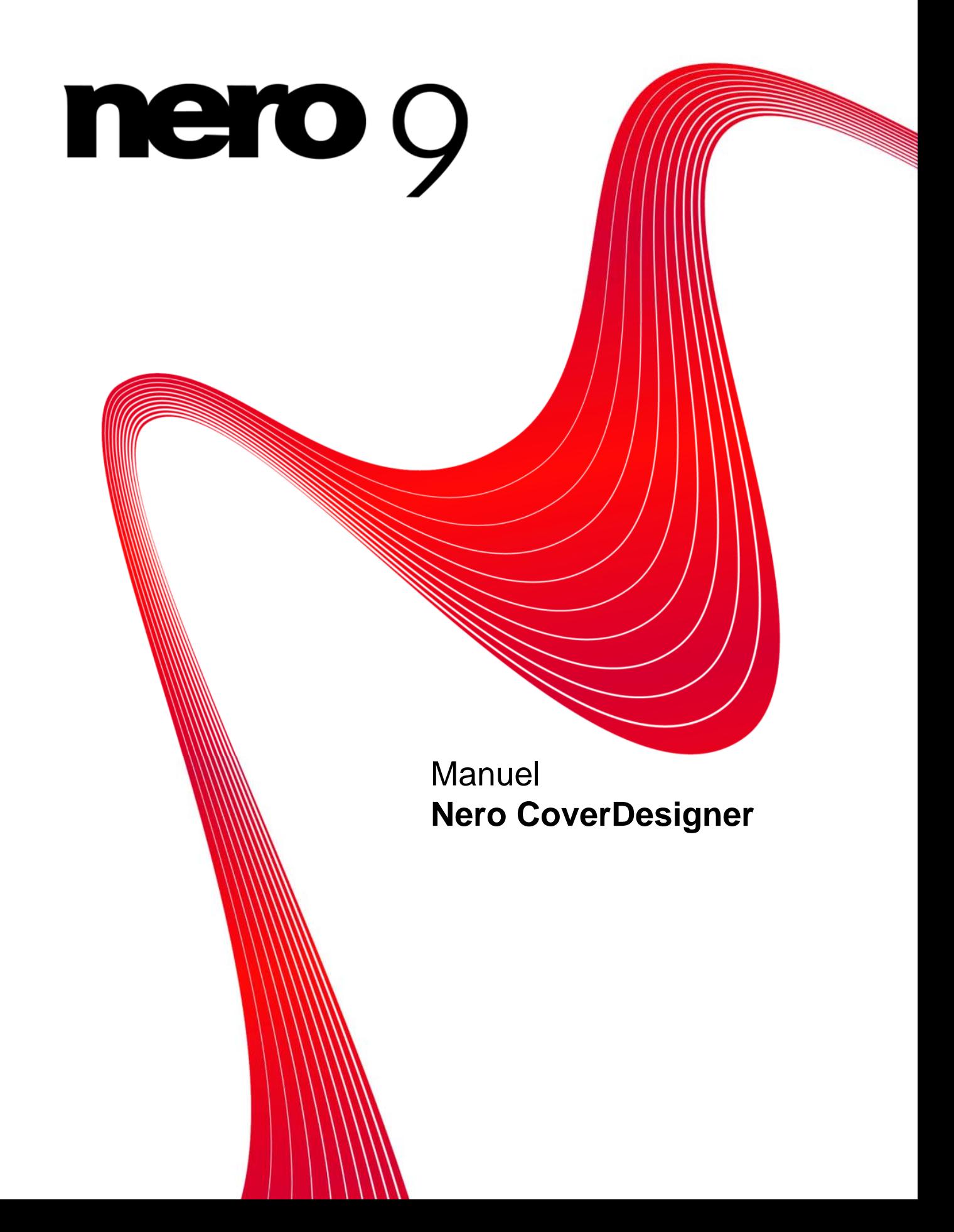

#### **Informations sur le copyright et les marques commerciales**

Le présent document, ainsi que le logiciel qu'il décrit, est fourni sous licence ; toute utilisation ou reproduction de celui-ci n'est autorisée que conformément aux dispositions de l'accord de licence. Le contenu du présent document, ainsi que le logiciel associé, peut être modifié sans préavis. Nero AG décline toute responsabilité quant à l'exactitude du contenu de ce document ainsi qu'au-delà des clauses de la garantie.

Le présent document et son contenu sont protégés par copyright et sont la propriété de Nero AG. Tous droits réservés. De plus, ce document contient des informations protégées par les lois internationales sur le copyright. Toute reproduction, transmission ou transcription même partielle de ce document sans l'autorisation écrite expresse de Nero AG est interdite.

N'oubliez pas que les graphiques, les images, les vidéos, les titres musicaux ou autres contenus existants que vous souhaitez ajouter à vos projets peuvent être protégés par copyright. L'utilisation non autorisée de ces types de contenu dans vos projets est susceptible d'enfreindre les droits du détenteur du copyright. Veillez à disposer de toutes les autorisations nécessaires de la part du détenteur du copyright.

À moins que vous ne possédiez le copyright, que vous ayez la permission du détenteur de copyright, ou que vos actions s'inscrivent dans le cadre des clauses d'« usage légitime » de la loi sur le copyright, vous violez les lois nationales et internationales sur le copyright. Vous êtes exposé à des dommages et intérêts, ainsi qu'à d'autres recours, en cas de transcription, duplication, modification ou publication d'un contenu protégé par copyright. Si vous n'êtes pas certain de vos droits, contactez votre conseiller juridique. Certaines applications Suite Nero nécessitent des technologies développées par des fabricants tiers et peuvent être incluses dans Suite Nero sous la forme de versions de démonstration. Il est possible d'activer sans frais supplémentaires ces applications, en ligne ou en envoyant une télécopie d'activation afin de pouvoir utiliser la version sans restriction. Nero ne transmettra que les données nécessaires à l'activation de la technologie dont les fabricants tiers lui ont octroyé la licence. Il est par conséquent indispensable de disposer d'une connexion Internet ou d'un télécopieur pour utiliser Suite Nero sans restriction.

Copyright © 2006 - 2009 Nero AG et ses concédants. Tous droits réservés.

Nero, Nero Digital, Nero BackItUp, Nero Essentials, Nero Express, Nero ImageDrive, Nero LiquidTV, Nero MediaHome, Nero Recode, Nero RescueAgent, Nero ShowTime, Nero Simply Enjoy, Nero StartSmart, Nero Vision, InCD, Move it, PhotoSnap, the SecurDisc logo, Burn-At-Once, DNC Dynamic Noise Control, LayerMagic, Nero DMA Manager, SmartDetect, SmoothPlay, Superresolution, Nero Surround, Nero LiquidMedia, Nero MediaStreaming et UltraBuffer sont des marques commerciales ou des marques déposées de Nero AG.

Adobe, Acrobat, Acrobat Reader et Premiere sont des marques commerciales ou des marques déposées de Adobe Systems, Incorporated. AMD Athlon, AMD Opteron, AMD Sempron, AMD Turion, ATI Catalyst et ATI Radeon sont des marques commerciales ou des marques déposées de Advanced Micro Devices, Inc. ATSC est une marque commerciale de Advanced Television Committee. ICQ est une marque déposée de AOL, LLC. Apple, iPhoto, iPod, iTunes, iPhone, FireWire, et Mac sont des marques commerciales ou des marques déposées de Apple, Inc. ARM est une marque déposée de ARM, Ltd. AudibleReady est une marque déposée de Audible, Inc. BenQ est une marque commerciale de BenQ Corporation. Blu-ray Disc est une marque commerciale de Blu-ray Disc Association. CyberLink est une marque déposée de CyberLink Corp. DLNA est une marque déposée de Digital Living Network Alliance. DivX et DivX Certified sont des marques déposées de DivX, Inc. Dolby, Pro Logic et le symbole du double D sont des marques commerciales ou des marques déposées Dolby Laboratories, Inc. DTS et DTS Digital Surround sont des marques déposées de DTS, Inc. DVB est une marque déposée du DVB Project. Freescale est une marque commerciale de Freescale Semiconductor, Inc. Google et YouTube sont des marques commerciales de Google, Inc. WinTV est une marque déposée deHauppauge Computer Works, Inc. Intel, Intel XScale, Pentium et Core sont des marques commerciales ou des marques déposées de Intel Corporation. Linux est une marque déposée de Linus Torvalds. Memorex est une marque déposée de Memorex Products, Inc. ActiveX, Active-Sync, DirectX, DirectShow, Internet Explorer, Microsoft, HDI, MSN, Outlook, Windows, Windows Mobile, Windows NT, Windows Server, Windows Vista, Windows Media, Xbox, Xbox 360, le bouton de démarrage de Windows Vista et le logo Windows sont des marques commerciales ou des marques déposées de Microsoft Corporation. My Space est une marque commerciale de MySpace, Inc. NVIDIA, GeForce et ForceWare sont des marques commerciales ou des marques déposées de NVIDIA Corporation. Nokia est une marque déposée de Nokia Corporation. CompactFlash est une marque déposée de SanDisk Corporation. Sony, Memory Stick, PlayStation, PLAYSTATION et PSP sont des marques commerciales ou des marques déposées de Sony Corporation. HDV est une marque commerciale de Sony Corporation et Victor Company of Japan, Limited (JVC). UPnP est une marque déposée de UPnP Implementers Corporation. Labelflash est une marque déposée de Yamaha Corporation.

Les marques mentionnées dans ce document ne le sont qu'à titre d'information. Tous les noms de marques appartiennent à leurs propriétaires respectifs.

Nero AG, Im Stoeckmaedle 13-15, D-76307 Karlsbad, Allemagne

![](_page_1_Picture_10.jpeg)

Table des matières

# **Table des matières**

![](_page_2_Picture_233.jpeg)

![](_page_2_Picture_3.jpeg)

**Nero CoverDesigner III** 

![](_page_3_Picture_274.jpeg)

**CONTRACTOR** 

![](_page_3_Picture_1.jpeg)

Table des matières

![](_page_4_Picture_126.jpeg)

**COMMUNICATIONS INCORPORATIONS** 

![](_page_4_Picture_2.jpeg)

# **si 1 Pour un démarrage réus**

## <span id="page-5-1"></span><span id="page-5-0"></span>**el 1.1 À propos du manu**

Le présent manuel est destiné à tous les utilisateurs qui souhaitent apprendre à utiliser Nero CoverDesigner. Il se base sur les processus et explique étape par étape comment atteindre un objectif spécifique.

Afin d'optimiser l'utilisation de ces documents, veuillez tenir compte des conventions suivantes :

![](_page_5_Picture_123.jpeg)

## <span id="page-5-2"></span>**1.2 À propos de Nero CoverDesigner**

Nero CoverDesigner est un logiciel puissant de conception de chaque élément d'une jaquette tel que le livret, le dos de la jaquette et l'étiquette. Nero CoverDesigner prend en charge les éléments de jaquette pour tous types de disques, par exemple, les boîtiers de CD, de DVD, boîtes multiples, maxi CD, slim packs, cartes de visite, etc. Nero CoverDesigner prend également en charge les graveurs LightScribe et Labelflash, que vous pouvez utiliser pour imprimer des étiquettes directement sur le support compatible.

## <span id="page-5-3"></span>**er 1.3 Versions de Nero CoverDesign**

Nero CoverDesigner est disponible dans deux versions différentes : Nero CoverDesigner et Nero CoverDesigner Essentials.

Nero CoverDesigner Essentials ne propose pas les fonctions suivantes :

■ Créer et graver des étiquettes avec LightScribe

![](_page_5_Picture_12.jpeg)

**Nero CoverDesigner** 6

Créer et graver des étiquettes avec Labelflash

# <span id="page-6-0"></span>**1.4 Utilisation de Nero CoverDesigner**

Si vous souhaitez concevoir une jaquette avec Nero CoverDesigner, vous devez commencer par créer un nouveau document. Si le document doit contenir une liste de pistes, un répertoire et/ou des champs, saisissez les données du document.

Vous pouvez maintenant concevoir le document comme vous le souhaitez. Vous pouvez :

- ajouter des éléments de jaquette, si vous le souhaitez,
- attribuer un autre modèle,
- insérer et éditer des objets tels que du texte ou des photos sur les onglets, et
- concevoir l'arrière-plan.

Avant l'impression du document, vous pouvez définir les différentes options d'impression.

Un graveur LightScribe et Nero CoverDesigner vous permettent d'imprimer des étiquettes directement sur le support LightScribe (voi[rImpression des étiquettes](#page-66-0)  [LightScribe](#page-66-0) $\rightarrow$  [67](#page-66-0)).

Avec un graveur Labelflash et Nero CoverDesigner, vous pouvez imprimer des étiquettes directement sur un support Labelflash (voir [Impression des étiquettes](#page-68-0)  [Labelflash](#page-68-0)  $\rightarrow$  [69\)](#page-68-0).

La création et la gravure d'étiquettes grâce à LightScribe et Labelflash ne sont disponibles qu'avec la version complète.

À tout moment vous pouvez mettre à niveau votre version Essentials à l'adresse [www.nero.com](http://www.nero.com/) afin d'obtenir la version complète comportant toutes les fonctions.

#### **Voir aussi:**

 $\overline{\mathsf{L}}$ 

- $\triangleq$  [Ajout d'un élément de jaquette](#page-23-1)  $\rightarrow$  24
- $\triangleq$  [Modification ultérieure d'un modèle](#page-23-2)  $\rightarrow$  24
- **[Insertion et édition d'un arrière-plan](#page-30-0)**  $\rightarrow$  **31**
- $\triangleq$  [Fenêtre Imprimer](#page-57-1)  $\rightarrow$  58
- **[Impression d'une étiquette LightScribe](#page-66-0)**  $\rightarrow 67$
- **[Impression d'une étiquette Labelflash](#page-68-0)**  $\rightarrow 69$

![](_page_6_Picture_21.jpeg)

# <span id="page-7-0"></span>**2 Démarrage du programme**

Pour démarrer Nero CoverDesigner via Nero StartSmart, procédez comme suit :

- 1. Cliquez sur l'icône **StartSmart**.
	- → La fenêtre Nero StartSmart s'ouvre.
- 2. Cliquez sur le bouton
	- $\rightarrow$  La liste des applications de Nero apparaît.

![](_page_7_Picture_74.jpeg)

Fenêtre Nero StartSmart

- 3. Sélectionnez l'entrée Nero CoverDesigner dans la liste de sélection.
	- → La fenêtre Nero CoverDesigner s'ouvre.
	- → Vous avez lancé Nero CoverDesigner via Nero StartSmart.

![](_page_7_Picture_12.jpeg)

L'écran principal est le point de départ de toutes les actions que vous pouvez réaliser à l'aide de Nero CoverDesigner.

<span id="page-8-0"></span>Il se compose d'une barre de menu, de plusieurs barres d'outils et d'une zone de dessin.

![](_page_8_Picture_4.jpeg)

Écran principal de Nero CoverDesigner

## <span id="page-8-1"></span>**3.1 Barre du Menu**

La barre de menu propose les menus suivants :

![](_page_8_Picture_120.jpeg)

![](_page_8_Picture_9.jpeg)

![](_page_9_Picture_169.jpeg)

## <span id="page-9-0"></span>**3.2 Barres d'outils**

Les barres d'outils suivantes sont disponibles dans Nero CoverDesigner :

![](_page_9_Picture_170.jpeg)

## <span id="page-9-1"></span>**3.2.1 Barre d'outils standard**

Les icônes suivantes sont disponibles dans la barre d'outils **Standard** :

Ouvre la fenêtre **Nouveau document** qui permet de sélectionner le type de do-≣ cument et le modèle d'un nouveau document. Ouvre un document Nero CoverDesigner existant ou un modèle Nero CoverDesigner.

![](_page_9_Picture_8.jpeg)

![](_page_10_Picture_112.jpeg)

## <span id="page-10-0"></span>**3.2.2 Barre d'outils Vue**

Les icônes suivantes sont disponibles dans la barre d'outils **Vue** :

![](_page_10_Figure_4.jpeg)

![](_page_10_Picture_5.jpeg)

![](_page_11_Picture_112.jpeg)

![](_page_11_Picture_113.jpeg)

## <span id="page-11-0"></span>**3.2.3 Barre d'outils Texte**

Les icônes suivantes sont disponibles dans la barre d'outils **Texte** :

![](_page_11_Picture_114.jpeg)

## <span id="page-11-1"></span>**3.2.4 Barre d'outils Modifier les objets**

Les icônes suivantes sont disponibles dans la barre d'outils **Modifier les objets** :

![](_page_11_Picture_115.jpeg)

#### **Voir aussi:**

 $\approx$ 

■ [Fenêtre Propriétés et Propriétés de l'arrière-plan](#page-36-0)→ 37

## **3.2.5 Barre d'outils Outils**

Les icônes suivantes sont disponibles dans la barre d'outils **Boîte à outils** :

Active l'outil de sélection qui permet de sélectionner des objets.

<span id="page-11-2"></span>![](_page_11_Picture_13.jpeg)

**Nero CoverDesigner 12** 

![](_page_12_Picture_115.jpeg)

Les listes de pistes, les répertoires et les champs sont des objets dynamiques. Leur contenu qui est saisi dans les données du document l'est ici. Vous pouvez également modifier ces données. Les objets dynamiques sont particulièrement utiles pour créer des modèles.

## <span id="page-12-0"></span>**3.2.6 Barre d'outils Aligner**

Les icônes suivantes sont disponibles dans la barre d'outils **Aligner** :

![](_page_12_Picture_116.jpeg)

### **Voir aussi:**

 $\triangleq$  [Fenêtre Aligne les éléments](#page-51-0)  $\rightarrow$  52

![](_page_12_Picture_8.jpeg)

## <span id="page-13-0"></span>**3.2.7 Barre d'outils contextuelle**

Si vous sélectionnez un objet dynamique et maintenez la souris sur l'objet, une barre d'outils contextuelle apparaît rapidement.

Les icônes suivantes sont disponibles dans la barre d'outils contextuelle :

![](_page_13_Picture_162.jpeg)

## <span id="page-13-1"></span>**3.3 Zone de dessin**

Les éléments de la jaquette sont conçus dans la zone de dessin. Elle se compose d'onglets pour les différents éléments de la jaquette du type de document sélectionné ou d'onglets ajoutés à un type de document défini par l'utilisateur ainsi que de règles situées en haut à gauche.

Les onglets de la zone de dessin vous permettent de passer d'un élément de jaquette à l'autre. Si vous souhaitez afficher simultanément plusieurs éléments, sélectionnez les éléments de jaquette à afficher dans le menu **Affichage** : la zone de dessin est alors divisée en plusieurs fenêtres.

Vous trouverez sur les onglets :

- une zone non ombrée modifiable de la taille et de la forme de l'élément de jaquette sélectionné où l'élément est conçu, et
- une zone ombrée non modifiable.

La ligne grise de la zone modifiable représente la limite de l'élément de jaquette. La marge extérieure blanche représente la zone de bleeding que vous pouvez définir sur l'onglet **Impression** de la fenêtre **Préférences** de l'**application** (voir [fenêtre Préférences de l'application](#page-71-1)→ [72](#page-71-1)).

## <span id="page-13-2"></span>**3.4 Objets**

Un objet dans Nero CoverDesigner est un élément de création qui peut être placé dans la zone de dessin. Vous pouvez insérer, dupliquer et déplacer des objets et modifier et éditer leur taille, leur forme et leur apparence.

Les objets suivants sont disponibles dans Nero CoverDesigner :

- Objets géométriques : ligne, rectangle, ellipse
- Texte artistique
- Zone de texte
- **Image**
- Objets dynamiques : liste de pistes, dossier et champs

![](_page_13_Picture_20.jpeg)

# <span id="page-14-0"></span>**3.5 Objets dynamiques**

Les objets dynamiques sont des listes de pistes, des dossiers et des champs. La majeure partie du contenu de ces objets provient des données de document. C'est pourquoi il est impossible d'entrer directement du texte dans les objets et vous devez entrer le contenu de ces objets dans les données de document.

Les objets dynamiques suivants sont disponibles :

![](_page_14_Picture_94.jpeg)

#### **Voir aussi:**

 $\triangleq$  [Fenêtre Données de document](#page-31-0) $\rightarrow$  32

![](_page_14_Picture_7.jpeg)

# <span id="page-15-0"></span>**4 Fenêtre Nouveau document**

Lorsque vous lancez Nero CoverDesigner, la fenêtre **Nouveau document** s'ouvre automatiquement avec l'écran principal. Cette fenêtre est le point de départ de la création d'un nou-

veau document. Vous pouvez également ouvrir la fenêtre grâce à l'icône de la barre d'outils dans l'écran principal.

La fenêtre **Nouveau document** se compose de deux listes de sélection : une fenêtre d'aperçu et des options de paramétrage.

![](_page_15_Figure_5.jpeg)

Nouveau document

Les types de documents s'affichent dans la liste de sélection de gauche. Les modèles pour le type de document sélectionné s'affichent dans la liste de droite et quatre onglets sont disponibles :

![](_page_15_Picture_123.jpeg)

Les onglets contiennent les modèles associés à chaque type de disque. Le modèle peut contenir des champs d'intérêt comme la durée de lecture ou une liste de pistes pour les CD audio. Le type de disque est défini automatiquement dans les données de document d'un modèle. Les éléments de jaquette peuvent s'afficher avec le dessin du modèle dans la fenêtre d'aperçu.

![](_page_15_Picture_10.jpeg)

![](_page_16_Picture_141.jpeg)

Les paramètres suivants sont disponibles dans la fenêtre **Nouveau document** :

## <span id="page-16-0"></span>**4.1 Type de document**

Nero CoverDesigner vous permet de sélectionner différents types de documents. Chaque type de document contient des éléments de jaquette prédéfinis à concevoir.

Les éléments de la jaquette suivants sont disponibles :

![](_page_16_Picture_142.jpeg)

Lorsque vous sélectionnez un type de document, les éléments de jaquette prédéfinis que vous pouvez concevoir sont ajoutés automatiquement au document.

Si vous souhaitez choisir vous-même les éléments de jaquette, sélectionnez le type de document **Personnalisé**. Vous pouvez y insérer les éléments de jaquette de votre choix grâce à l'option **Éditer > Insérer nouvelle page**.

Le type de document **Modèle complet** permet d'insérer tous les éléments de jaquette.

![](_page_16_Picture_10.jpeg)

Vous pouvez ajouter jusqu'à quatre disques en tant qu'éléments de jaquette des types de documents **Standard**, **Boîtier DVD**, **Boîte multiple**, **Maxi**, **Slim Pack** et **Personnalisé** en ajoutant un disque supplémentaire aux données de document (voir [fenêtre Données de document](#page-31-0)→ [32\)](#page-31-0).

## <span id="page-17-0"></span>**4.2 Type de document standard**

Le type de document **Standard** correspond au boîtier de CD ordinaire. Ce type de boîtier est généralement fabriqué en plastique transparent. Ses faces avant et arrière sont reliées par une charnière. Un espace est prévu pour un livret à l'arrière du panneau avant. Le plateau du boîtier maintient le CD. Il est amovible. Le dos peut être placé sous ce plateau.

![](_page_17_Picture_4.jpeg)

Les éléments suivants peuvent être réalisés à l'aide de Nero CoverDesigner :

![](_page_17_Picture_103.jpeg)

## <span id="page-17-1"></span>**4.3 Type de document Boîtier DVD**

Un boîtier de DVD est un type d'emballage destiné aux DVD. Son format est plus grand que celui d'un boîtier CD normal et son centre est plié. Le livret se place à l'intérieur du boîtier. Le dos est disposé entre la couverture en plastique et la paroi extérieure du boîtier.

![](_page_17_Picture_104.jpeg)

Les éléments suivants peuvent être réalisés à l'aide de Nero CoverDesigner :

![](_page_17_Picture_11.jpeg)

![](_page_18_Picture_107.jpeg)

![](_page_18_Picture_108.jpeg)

## <span id="page-18-0"></span>**4.4 Type de document Boîte multiple**

Une boîte multiple est un type d'emballage pour plusieurs CD et peut être généralement ouverte de deux côtés.

Les éléments suivants peuvent être réalisés à l'aide de Nero CoverDesigner :

![](_page_18_Picture_109.jpeg)

## <span id="page-18-1"></span>**4.5 Type de document Maxi**

Le format maxi est conçu pour les CD « single », c'est-à-dire les CD contenant une seule chanson et non tout l'album. Le boîtier maxi est plus fin que le boîtier CD. Il ne contient pas de livret mais un feuillet plié en deux endroits du côté droit qui permet de lire les informations sur sa tranche. Le plateau du CD est intégré au boîtier et n'est pas amovible.

Les éléments suivants peuvent être réalisés à l'aide de Nero CoverDesigner :

![](_page_18_Picture_110.jpeg)

## <span id="page-18-2"></span>**4.6 Type de document Slim Pack**

Le slim pack est plus fin que le CD maxi. Il est utilisé pour les CD « single » et les disques de données personnels. Il ne contient pas de livret mais un feuillet unique non plié.

Les éléments suivants peuvent être réalisés à l'aide de Nero CoverDesigner :

![](_page_18_Picture_111.jpeg)

![](_page_18_Picture_14.jpeg)

![](_page_19_Picture_109.jpeg)

## <span id="page-19-0"></span>**4.7 Type de document Mini CD**

Un mini CD est un CD dont le diamètre est de 8 cm. La plupart des tiroirs de lecteurs disposent d'un renfoncement pour les mini CD.

L'élément suivant peut être réalisé à l'aide de Nero CoverDesigner :

![](_page_19_Picture_110.jpeg)

## <span id="page-19-1"></span>**4.8 Type de document Carte de visite**

La carte de visite ovale est également appelée CD carte de visite et est souvent utilisée à des fins publicitaires.

L'élément suivant peut être réalisé à l'aide de Nero CoverDesigner :

Carte de visite Goe)

## <span id="page-19-2"></span>**4.9 Type de document Carte de visite rectangulaire**

La carte de visite rectangulaire a le même format qu'une carte de visite standard.

L'élément suivant peut être réalisé à l'aide de Nero CoverDesigner :

ன Carte de visite rectangulaire

## <span id="page-19-3"></span>**4.10 Type de document Enveloppe de carte de visite**

L'enveloppe de carte de visite sert de jaquette pour les cartes de visites ovales ou rectangulaires.

L'élément suivant peut être réalisé à l'aide de Nero CoverDesigner :

Enveloppe de carte de visite 昼

## **4.11 Type de document LightScribe**

Si vous disposez d'un graveur LightScribe, vous pouvez également imprimer la face étiquette d'un CD/DVD LightScribe avec Nero CoverDesigner. La face étiquette du disque est

<span id="page-19-4"></span>![](_page_19_Picture_19.jpeg)

**Nero CoverDesigner** 20

pourvue d'une couche de couleur spéciale ou d'une couche thermique qui est chauffée par le laser du graveur de façon à ce que les photos et le texte s'impriment.

Cette fonction n'est disponible qu'avec la version complète. À tout moment vous pouvez mettre à niveau votre version Essentials à l'adresse [www.nero.com](http://www.nero.com/) afin d'obtenir la version complète comportant toutes les fonctions.

![](_page_20_Picture_3.jpeg)

 $\overline{Q}$ 

Cette fonction est uniquement disponible avec un graveur LightScribe.

L'élément suivant peut être réalisé à l'aide de Nero CoverDesigner :

![](_page_20_Picture_50.jpeg)

![](_page_20_Picture_7.jpeg)

# <span id="page-21-0"></span>**5 Création d'un nouveau document**

Nero CoverDesigner présente trois types de documents. Leur différence réside dans la manière de créer l'arrière-plan des éléments de jaquette :

![](_page_21_Picture_184.jpeg)

## <span id="page-21-1"></span>**5.1 Création d'un document Nero Digital**

Nero CoverDesigner vous permet d'extraire une jaquette d'album stockée dans un fichier Nero Digital et de l'utiliser comme base d'un document Nero CoverDesigner.

Pour créer un document Nero Digital, procédez comme suit :

- 1. Cliquez sur le menu **Fichier** > **Nouvelle jaquette à partir de Nero Digital**.
	- **→** La fenêtre **Ouvrir** s'ouvre.
- 2. Sélectionnez un fichier Nero Digital contenant une jaquette et cliquez sur le bouton **Ouvrir**.
	- **→** La fenêtre **Nouveau document** s'ouvre, le type de document **Personnalisé** est sélectionné.
- 3. Si vous souhaitez concevoir une jaquette pour un document audio Nero Digital, cliquez sur l'onglet **Audio**.

Si vous souhaitez concevoir une jaquette pour une vidéo Nero Digital, cliquez sur l'onglet **Video**.

- 4. Sélectionnez le modèle **Nero Digital Cover**.
- 5. Cliquez sur le bouton **OK**.
	- **→** La fenêtre **Nouveau document** se ferme. Dans la zone de dessin, les éléments de jaquette qui étaient stockés dans le fichier Nero Digital s'affichent. La jaquette est utilisée comme photo d'arrière-plan.
	- Vous avez créé un nouveau document Nero Digital et vous pouvez désormais terminer sa réalisation.

#### **Voir aussi:**

 $\triangle$  [Conception de l'élément de jaquette](#page-25-0)  $\rightarrow$  26

![](_page_21_Picture_19.jpeg)

## <span id="page-22-0"></span>**5.2 Création d'un nouveau document ou d'un document image**

Pour créer un nouveau document ou un document photo, procédez comme suit :

- 1. Si vous souhaitez créer un nouveau document, cliquez sur l'icône di dans la barre d'outils.
	- **→ La fenêtre Nouveau document** s'ouvre.
- 2. Si vous souhaitez créer un nouveau document photo :
	- **1.** Cliquez sur le menu **Fichier** > **Nouvelle jaquette à partir de l'image**.
		- **→** La fenêtre **Ouvrir** s'ouvre.
	- **2.** Sélectionnez le fichier image souhaité et cliquez sur le bouton **Ouvrir**.
		- La fenêtre **Nouveau document** s'ouvre.
- 3. Sélectionnez un type de document dans la liste de sélection de gauche.
	- $\rightarrow$  La liste de sélection de droite affiche les modèles disponibles pour le type de document sélectionné. Par défaut, l'onglet **Audio** est sélectionné.
- 4. Pour sélectionner un type de disque, cliquez sur l'un des onglets de la liste de sélection de droite.
	- $\rightarrow$  La liste de sélection contient les modèles disponibles pour le type de document et le type de disque sélectionnés.
- 5. Sélectionnez un modèle existant ou le modèle **Document vide** dans la liste de sélection de droite.
	- → Le modèle sélectionné s'affiche dans la zone d'apercu.
- 6. Entrez le cas échéant le nombre de disques que le document devra contenir.

![](_page_22_Picture_17.jpeg)

Vous pouvez augmenter le nombre de disques dans le document ultérieurement en ajoutant un disque aux données de document.

- 7. Cliquez sur le bouton **OK**.
	- **→ La fenêtre Nouveau document** se ferme. Si vous avez sélectionné un modèle contenant des objets dynamiques, la fenêtre **Données de document** s'affiche.
- 8. Si la fenêtre **Données de document** s'est affichée, saisissez les données de document puis cliquez sur le bouton **OK**.
	- Les données de document sont appliquées et la fenêtre **Données de document** se ferme. Dans la zone de dessin, les éléments de jaquette du type de document sélectionné s'affichent sur des onglets. Si vous avez créé un document photo, la photo sélectionnée est insérée comme photo d'arrière-plan de tous les éléments de jaquette.
	- → Vous avez créé un nouveau document et pouvez désormais terminer sa réalisation.

#### **Voir aussi:**

- $\equiv$  [Type de document](#page-16-0)  $\rightarrow$  17
- **E** [Conception de l'élément de jaquette](#page-25-0) → 26

![](_page_22_Picture_27.jpeg)

# **nt 6 Éditer un docume**

## <span id="page-23-1"></span><span id="page-23-0"></span>**te 6.1 Ajout d'un élément de jaquet**

Si vous avez sélectionné le type de document **Personnalisé**, seul l'élément de jaquette de l'étiquette du disque est initialement disponible sur l'onglet **Disque 1**. Vous pouvez cependant ajouter de nouveaux éléments de jaquette au document.

Procédez comme suit :

- 1. Cliquez sur le menu **Éditer** > **Insérer nouvelle page** dans l'écran principal.
	- **→** La fenêtre **Insérer page** s'ouvre.
- 2. Sélectionnez l'élément de jaquette à ajouter au document actuel.
- 3. Cliquez sur le bouton **Insérer**.
	- → La fenêtre est fermée. L'onglet correspondant au nouvel élément de jaquette est ajouté au document.

![](_page_23_Picture_10.jpeg)

#### **Suppression des éléments de jaquette**

Vous pouvez supprimer des éléments de jaquette en utilisant l'option **Éditer** > **Supprimer la page actuelle**. Toutefois, un document doit toujours contenir au moins un élément de jaquette.

## <span id="page-23-2"></span>**6.2 Modification ultérieure d'un modèle**

Vous pouvez ensuite modifier le modèle utilisé pour un document afin de sélectionner une autre présentation.

Les données du document d'origine resteront inchangées mais ce ne sera pas nécessairement le cas de tous les objets insérés. Ceux-ci seront uniquement conservés si vous sélectionnez un modèle du même type de document et de disque.

Pour modifier un modèle, procédez comme suit :

- 1. Cliquez sur le menu **Éditer** > **Modifier le modèle** dans l'écran principal.
	- La fenêtre **Choisir un nouveau modèle** s'affiche.
- 2. Sélectionnez un nouveau modèle dans la liste de sélection de droite.
	- **→** La fenêtre Choisir un nouveau modèle se ferme.
	- → Le document s'affiche dans la présentation du modèle sélectionné.

![](_page_23_Picture_22.jpeg)

## <span id="page-24-0"></span>**6.3 Attribution d'un format de papier**

Vous pouvez définir un format de papier pour chaque élément de jaquette. Les dimensions de l'élément de jaquette sont alors susceptibles d'être modifiées. La définition d'un format de papier signifie généralement que vous souhaitez imprimer le projet sur un papier particulier, par exemple celui d'un fabricant de votre choix.

#### **Modification du format des éléments de jaquette**

Si vous modifiez la taille d'un élément de jaquette, il est possible que des objets dépassent de la zone de dessin : leur position absolue est définie par rapport à la règle (soit les dimensions de la page) et non à l'élément de jaquette proprement dit.

Pour définir un format de papier pour un élément de jaquette, procédez comme suit :

- 1. Cliquez sur l'onglet de l'élément de jaquette de votre choix.
	- $\rightarrow$  L'élément de jaquette s'affiche.
- 2. Cliquez sur le menu déroulant de la barre d'outils **Vue**.
	- $\rightarrow$  Le menu déroulant s'ouvre.
- 3. Sélectionnez un format de papier.
	- Le menu déroulant se ferme et le format de papier sélectionné est attribué à l'élément de jaquette. La taille, les dimensions et/ou la position de l'élément de jaquette peuvent varier.

![](_page_24_Picture_13.jpeg)

# **te 7 Conception de l'élément de jaquet**

## <span id="page-25-1"></span><span id="page-25-0"></span>**et 7.1 Insertion d'un obj**

Nero CoverDesigner vous permet d'insérer des objets afin de créer des éléments de jaquette pour un document. Un objet inséré est automatiquement sélectionné et peut être édité.

Pour créer un élément de jaquette, vous pouvez insérer des objets dans la zone de dessin. Pour cela, procédez comme suit :

- 1. Pour insérer une ligne :
	- **1.** Cliquez sur l'icône dans la barre d'outils.
		- $\rightarrow$  Le pointeur de la souris devient un pointeur avec un symbole de ligne.
	- **2.** Cliquez dans la zone de dessin et faites glisser le pointeur de la souris.
		- $\rightarrow$  La ligne est insérée.
- 2. Pour insérer un rectangle :
	- **1.** Cliquez sur l'icône dans la barre d'outils.
		- $\rightarrow$  Le pointeur de la souris devient un pointeur avec un symbole de rectangle.
	- **2.** Cliquez dans la zone de dessin et faites glisser le pointeur de la souris.  $\rightarrow$  Le rectangle est inséré.
- 3. Pour insérer une ellipse :
	- 1. Cliquez sur l'icône cans la barre d'outils.
		- $\rightarrow$  Le pointeur de la souris devient un pointeur avec un symbole d'ellipse.
	- **2.** Cliquez dans la zone de dessin et faites glisser le pointeur de la souris.
		- $\rightarrow$  L'ellipse est insérée.
- 4. Pour insérer un texte artistique :
	- **1.** Cliquez sur l'icône **4** dans la barre d'outils.
		- $\rightarrow$  Le pointeur de la souris devient un pointeur avec un A.
	- **2.** Cliquez dans la zone de dessin.
		- $\rightarrow$  Une ligne verticale est insérée.
	- **3.** Entrez directement le texte dans la zone de dessin.
	- **4.** Appuyez sur la touche Entrée.

![](_page_25_Picture_26.jpeg)

Il est impossible d'entrer un texte artistique en y insérant un saut de ligne. Pour entrer un texte plus long avec des sauts de ligne, utilisez l'objet **Zone de texte**.

![](_page_25_Picture_28.jpeg)

Conception de l'élément de jaquette

- 5. Pour insérer une zone de texte :
	- **1.** Cliquez sur l'icône **dals** dans la barre d'outils.
		- $\rightarrow$  Le pointeur de la souris devient un pointeur avec le symbole « Abc ».
	- **2.** Cliquez dans la zone de dessin et faites glisser le pointeur de la souris.
		- La fenêtre **Propriété**, contenant l'onglet **Zone de texte**, s'ouvre.
	- **3.** Entrez votre texte dans la zone de saisie.
	- **4.** Définissez les options du texte.
	- **5.** Cliquez sur le bouton **OK**.
		- $\rightarrow$  La zone de texte est insérée et contient le texte entré.
- 6. Pour insérer une liste de pistes ou un dossier :
	- **1.** Cliquez sur l'icône  $\frac{1}{2}$  ou  $\frac{1}{2}$  dans la barre d'outils.
		- $\rightarrow$  Le pointeur de la souris devient un pointeur avec un symbole de liste de pistes ou de dossier.
	- **2.** Cliquez dans la zone de dessin et faites glisser le pointeur de la souris.
		- La liste de pistes ou le dossier est inséré(e). Si vous avez rempli les données de document, le contenu correspondant s'affiche.
- 7. Pour insérer une photo :
	- **1.** Cliquez sur l'icône **de dans la barre d'outils.** 
		- La fenêtre de l'explorateur **Ouvrir** s'affiche.
	- **2.** Sélectionnez un fichier image puis cliquez sur le bouton **Ouvrir**.
		- La fenêtre **Ouvrir** se ferme. Le pointeur devient un pointeur avec un symbole d'appareil photo et le cadre de l'image sélectionnée s'affiche autour du pointeur.
	- **3.** Cliquez dans la zone de dessin.
		- $\rightarrow$  La photo sélectionnée est insérée.
- 8. Pour insérer un champ :
	- **1.** Cliquez sur l'icône **de la partid** dans la barre d'outils.
		- $\rightarrow$  Le sous-menu de type de champ s'ouvre.
	- **2.** Sélectionnez un type de champ.
		- $\rightarrow$  Le pointeur de la souris devient un pointeur et le contour du champ sélectionné s'affiche en arrière-plan.
	- **3.** Cliquez dans la zone de dessin.
		- $\rightarrow$  Le champ est inséré. Si vous avez saisi des informations dans les données de document, le contenu correspondant s'affiche. Si ces données sont vides, le nom du type de champ s'affiche entre crochets.
	- → L'objet est inséré. Vous pouvez maintenant le modifier et continuer la création de votre jaquette. L'objet inséré est automatiquement sélectionné et un cadre s'affiche avec ses points d'ancrage et une flèche de rotation.

![](_page_26_Picture_30.jpeg)

Conception de l'élément de jaquette

# <span id="page-27-0"></span>**7.2 Édition d'un objet**

Nero CoverDesigner vous permet de modifier un objet inséré. Vous pouvez modifier sa taille, sa forme, sa position et sa couleur.

Pour modifier la taille, la forme ou la position d'un objet, procédez comme suit :

- **1.** Cliquez sur l'icône  $\mathbf{R}$  (outil de sélection) dans la barre d'outils.
- 2. Sélectionnez l'objet à modifier.
	- $\rightarrow$  Un cadre pourvu de points d'ancrage et une flèche de rotation s'affichent autour de l'objet.

![](_page_27_Figure_7.jpeg)

Objet sélectionné

- 3. Pour modifier la position, la taille et/ou la rotation d'un objet avec précision :
	- **1.** Cliquez sur le menu **Objet** > **Géométrie**.
		- La fenêtre **Géométrie** s'ouvre.
	- **2.** Entrez la position, la taille et l'angle de rotation de votre choix.
	- **3.** Cliquez sur le bouton **OK**.
		- $\rightarrow$  La fenêtre se ferme et l'objet est modifié selon les paramètres que vous avez définis.
- 4. Pour aligner précisément un objet dans la zone de dessin :
	- **1.** Cliquez sur le menu **Objet** > **Aligner**.
		- La fenêtre **Aligne les éléments** s'ouvre.
	- **2.** Définissez les options souhaitées.
	- **3.** Cliquez sur le bouton **OK**.
		- $\rightarrow$  La fenêtre se ferme et l'objet est placé selon les paramètres que vous avez définis.
- 5. Pour modifier la position d'un objet manuellement, maintenez le bouton de la souris enfoncé et déplacez l'objet.
- 6. Pour modifier la position du point central d'un texte plié :
	- **1.** Cliquez sur le point central.
		- $\rightarrow$  Le pointeur de la souris devient un pointeur à réticule.
	- **2.** Déplacez le point central sans relâcher le bouton de la souris.
		- $\rightarrow$  La position du point central est modifiée.
- 7. Pour modifier manuellement la taille ou la forme d'un objet :
	- **1.** Déplacez le pointeur de la souris sur un point d'ancrage du cadre.

![](_page_27_Picture_29.jpeg)

- $\rightarrow$  Le pointeur de la souris devient une flèche double qui indique la direction dans laquelle vous pouvez étirer l'objet.
- **2.** Cliquez sur le point d'ancrage et étirez-le dans le sens de votre choix.  $\rightarrow$  La taille de l'objet augmente ou diminue.
- 8. Pour modifier manuellement la rotation d'un objet :
	- **1.** Déplacez le pointeur de la souris sur la flèche de rotation du cadre.
		- $\rightarrow$  Le pointeur de la souris devient une flèche de rotation.
	- **2.** Cliquez sur la flèche de rotation et faites pivoter l'objet dans le sens de votre choix.
		- $\rightarrow$  La rotation de l'obiet est modifiée.
- 9. Pour modifier les propriétés de la plume, du pinceau, de la police, etc. :
	- **1.** Cliquez sur l'icône **...** 
		- La fenêtre **Propriétés** s'ouvre. Les onglets qui sont visibles dans la fenêtre sont un facteur de l'objet actuellement sélectionné.
	- **2.** Définissez les propriétés sous les différents onglets.
	- **3.** Cliquez sur le bouton **OK**.
		- $\rightarrow$  La fenêtre se ferme et l'objet est modifié selon les paramètres que vous avez définis.
- 10. Pour modifier le contenu d'un texte artistique :
	- **1.** Cliquez sur l'icône **4** dans la barre d'outils.
		- $\rightarrow$  Le curseur devient un pointeur avec un A.
	- **2.** Cliquez sur le texte artistique et modifiez son contenu.
	- **3.** Appuyez sur la touche Entrée.
	- → L'obiet est édité.

## <span id="page-28-0"></span>**7.3 Conversion de texte artistique**

Nero CoverDesigner vous permet de convertir un texte artistique en élément graphique. Après la conversion, les propriétés du texte ne pourront plus être modifiées.

Pour convertir un texte artistique, procédez comme suit :

- **1.** Cliquez sur l'icône  $\lambda$  (outil de sélection) dans la barre d'outils.
- 2. Sélectionnez le texte artistique que vous souhaitez convertir.
	- $\rightarrow$  Un cadre pourvu de points d'ancrage et une flèche de rotation s'affichent autour du texte.
- 3. Sélectionnez **Convertir en courbes** dans le menu contextuel.
	- $\rightarrow$  La fenêtre qui s'affiche vous informe que le texte sera converti en élément graphique et que vous ne pourrez plus modifier les propriétés du texte.
- 4. Cliquez sur le bouton **OK**.
	- $\rightarrow$  La fenêtre se ferme et le texte artistique est converti.

![](_page_28_Picture_30.jpeg)

 Le texte artistique est converti en élément graphique. Les onglets **Plume** et **Pinceau** sont disponibles dans la fenêtre **Propriétés**.

## <span id="page-29-0"></span>**7.4 Application d'effets image**

Nero CoverDesigner vous permet d'appliquer différents effets aux images.

Procédez comme suit :

- 1. Cliquez sur l'icône (cutil de sélection) dans la barre d'outils.
- 2. Sélectionnez l'image à modifier.
	- $\rightarrow$  Un cadre pourvu de points d'ancrage et une flèche de rotation s'affichent autour du texte.
- 3. Cliquez sur l'icône
	- La fenêtre **Propriétés** s'ouvre.
- 4. Cliquez sur le bouton **Effets**.
	- $\rightarrow$  Un menu s'affiche.
- 5. Sélectionnez l'effet désiré.
	- $\rightarrow$  Une fenêtre correspondante contenant un aperçu de l'original et de l'image modifiée s'ouvre.

Pour certains effets, aucune fenêtre ne s'affiche et l'effet est immédiatement appliqué, comme par exemple avec l'effet **Inverser**.

- 6. Utilisez le curseur pour définir la valeur souhaitée.
- 7. Cliquez sur le bouton **OK**.
	- → La fenêtre est fermée. La zone Image affiche la vue actuelle de la photo.
- 8. Si vous le souhaitez, ajoutez d'autres effets.
- 9. Cliquez sur le bouton **OK**.
	- La fenêtre **Propriétés** se ferme. L'image est modifiée dans la zone de dessin en fonction des paramètres que vous avez définis.

![](_page_29_Picture_21.jpeg)

Si vous n'êtes pas satisfait des effets sélectionnés, annulez la ou les der-

nière(s) action(s) en cliquant sur l'icône  $\Box$  dans la barre d'outils.

Le nombre d'actions que vous pouvez annuler dépend de la valeur définie dans les paramètres du programme. Vous pouvez modifier cette valeur dans la fenêtre **Préférences de l'application** (voir [fenêtre Préférences de l'applicatio](#page-71-1) $n \rightarrow 72$  $n \rightarrow 72$ ).

**Voir aussi: E** [Effets image](#page-43-0)  $\rightarrow$  44

![](_page_29_Picture_26.jpeg)

## <span id="page-30-0"></span>**7.5 Insertion et édition d'un arrière-plan**

Nero CoverDesigner vous permet d'insérer et d'éditer un arrière-plan. Vous pouvez choisir d'insérer et d'éditer simultanément les arrière-plans de tous les éléments de jaquette d'un document ou d'insérer et d'éditer l'arrière-plan de chaque élément séparément.

Pour insérer un arrière-plan et modifier ses propriétés, procédez comme suit :

- 1. Si vous voulez insérer ou éditer l'arrière-plan de tous les éléments de jaquette, cliquez sur le menu **Éditer** > **Modifier tous les arrière-plans**. Si vous voulez insérer ou éditer l'arrière-plan de tous les éléments de jaquette, cliquez sur le menu **Éditer** > **Modifier tous les arrière-plans**.
	- La fenêtre **Propriétés** s'ouvre.
- 2. Si vous souhaitez créer un arrière-plan en couleur :
	- **1.** Cliquez sur l'onglet **Pinceau**.
	- **2.** Sélectionnez une couleur et un style si vous le souhaitez.
- 3. Si vous souhaitez insérer une image d'arrière-plan :
	- **1.** Cliquez sur l'onglet **Image**.
	- **2.** Sélectionnez un fichier photo dans la zone **Source photo**.
		- Un aperçu de l'image s'affiche dans la zone **Image**. La zone **Mode étiré** est active.
	- **3.** Définissez dans la zone **Mode étiré** le mode de mise à l'échelle de l'image d'arrière-plan.
	- **4.** Appliquez les effets de votre choix à la photo.
- 4. Cliquez sur le bouton **OK**.
	- L'arrière-plan s'affiche avec les paramètres que vous avez définis.

#### **Voir aussi:**

- $\triangleq$  [Onglet Image](#page-41-1)  $\rightarrow$  42
- $\triangleq$  [Effets image](#page-43-0)  $\rightarrow$  44

![](_page_30_Picture_20.jpeg)

Fenêtre Données de document

# <span id="page-31-0"></span>**8 Fenêtre Données de document**

La fenêtre **Données de document** vous permet d'afficher et/ou d'entrer des informations sur le document. Les données de document déterminent le contenu de la liste de pistes des objets dynamiques, du répertoire et des champs qui peuvent être utilisés dans la réalisation d'une jaquette ou d'une étiquette. Vous pouvez entrer le contenu, le nom et d'autres informations sur le disque pour lequel vous créez une jaquette ou une étiquette.

![](_page_31_Picture_3.jpeg)

Lorsque vous procédez au lancement à partir d'une autre application Nero, les données du document sont automatiquement renseignées avec les informations provenant du disque, dans la mesure du possible.

![](_page_31_Picture_5.jpeg)

Vous pouvez importer les données d'un fichier Nero Digital™ dans les données de document en sélectionnant **Fichier** > **Importer d'un fichier Nero Digital**.

Par défaut, les données de document contiennent au moins le **Document**, le **Disque 1** et un type de donnés. Vous pouvez entrer des données supplémentaires.

Vous pouvez ouvrir la fenêtre en cliquant sur le menu **Données** > **Données de document** dans le menu.

![](_page_31_Picture_104.jpeg)

Données de document

La fenêtre se compose de deux zones : la zone de gauche affiche les données de document sous forme d'une arborescence ; la zone de droite affiche les options de saisie pour l'élément sélectionné.

L'arborescence des données peut contenir jusqu'à quatre niveaux et représente la structure du projet ou du disque. Vous pouvez entrer des informations qui pourront alors être utilisées par les objets dynamiques de chaque niveau.

Le premier niveau contient toujours l'élément **Document** qui représente le projet entier.

![](_page_31_Picture_14.jpeg)

Fenêtre Données de document

Le deuxième niveau indique les disques qui composent le projet. Vous pouvez ajouter jusqu'à quatre disques à l'élément **Document**. Vous pouvez spécifier pour chacun d'eux un type de disque et cette entrée modifie les troisième et quatrième niveaux. Vous avez le choix entre quatre types de disques :

- **Audio** pour le type de disque CD audio
- **Données** pour les disques de données
- **Audio + Données** pour le type de disque de données et audio
- **Vidéo** pour les disques vidéo

Par défaut, le type de disque sélectionné au moment de la création du document dans la fenêtre **Nouveau document** est utilisé pour les disques.

Le troisième niveau contient le ou les types de données contenus sur le disque du type sélectionné. Par exemple, un CD audio contient des fichiers audio, soit le type de données **Données audio/chapitre**. Un disque de données contient des données, soit le type de données **Système de fichiers**.

Le quatrième niveau affiche le contenu du disque sous le type de données correspondant. Par exemple, les fichiers audio (**pistes**) sont répertoriés sous **Données audio/chapitre** et les fichiers de données sous le type de données **Système de fichiers**.

## <span id="page-32-0"></span>**8.1 Document**

Les options de saisie suivantes sont disponibles pour l'élément **Document** dans la zone **Document** située à droite :

![](_page_32_Picture_177.jpeg)

![](_page_32_Picture_12.jpeg)

Fenêtre Données de document

## <span id="page-33-0"></span>**8.2 Disque**

Les options de saisie suivantes sont disponibles pour l'élément **Disque** dans la zone Disque située à droite :

![](_page_33_Picture_165.jpeg)

## <span id="page-33-1"></span>**8.3 Données audio/chapitre**

Le type **Données audio/chapitre** s'affiche comme option des types de disques **Audio**, **Audio+données** et **Vidéo**. Des informations sur le nombre de pistes et la durée de lecture totale s'affichent dans la zone **Données audio/chapitre** à droite.

Les boutons suivants sont disponibles :

![](_page_33_Picture_166.jpeg)

## <span id="page-33-2"></span>**8.4 Système de fichiers**

Le type **Système de fichiers** s'affiche comme option des types de disques **Données**, **Audio+données** et **Vidéo**. Des informations sur le nombre d'entrées et la taille totale s'affichent dans la zone **Système de fichiers** à droite.

![](_page_33_Picture_10.jpeg)

Les boutons suivants sont disponibles :

![](_page_34_Picture_119.jpeg)

## <span id="page-34-0"></span>**8.5 Données vidéo/image**

Le type **Données vidéo/image** s'affiche comme option du type de disque **Vidéo**. Le nombre de photos s'affiche dans la zone **Données vidéo/copie d'écran** à droite.

Les boutons suivants sont disponibles :

![](_page_34_Picture_120.jpeg)

![](_page_34_Picture_7.jpeg)

#### **Ajout d'une entrée**

Si vous ajoutez une entrée aux données, les informations qui y correspondent sont appliquées aux données de document et la structure des données est développée en fonction de cet ajout.

![](_page_34_Picture_10.jpeg)

#### **Ajout d'une photo**

Si vous ajoutez une photo, celle-ci est également stockée dans le document. Les pistes, les dossiers et les fichiers de données ne sont pas stockés dans le document.

![](_page_34_Picture_13.jpeg)

## <span id="page-35-1"></span><span id="page-35-0"></span>**8.6 Entrée de données**

## **8.6.1 Piste/Chapitre**

Les options de saisie suivantes sont disponibles pour l'entrée de données **Piste/Chapitre** dans la zone **Piste audio** à droite :

![](_page_35_Picture_117.jpeg)

## <span id="page-35-2"></span>**8.6.2 Informations sur le fichier**

La taille et le chemin du fichier s'affichent pour l'entrée **Informations sur le fichier** dans la zone **Piste audio** à droite.

Les options de saisie suivantes sont disponibles :

![](_page_35_Picture_118.jpeg)

## <span id="page-35-3"></span>**8.6.3 Image**

Les options de saisie suivantes sont disponibles pour l'entrée de données **Fichier image** dans la zone de droite :

![](_page_35_Picture_119.jpeg)

![](_page_35_Picture_12.jpeg)
# **9 Fenêtre Propriétés et Propriétés de l'arrière-plan**

La fenêtre **Propriétés** ou **Propriétés de l'arrière-plan** propose de nombreuses options de configuration des objets et de l'arrière-plan. En fonction de l'objet actuellement sélectionné, différents onglets sont disponibles.

Pour ouvrir la fenêtre **Propriétés** d'un objet sélectionné, cliquez sur l'icône **1997**. Vous pouvez modifier l'objet en modifiant les options de configuration de la fenêtre.

Pour ouvrir la fenêtre **Propriétés de l'arrière-plan** pour tous les arrière-plans, sélectionnez **Éditer** > **Modifier tous les arrière-plans**, pour l'arrière-plan de l'élément de jaquette actuel, sélectionnez **Objet** > **Propriétés de l'arrière-plan** dans le menu. Vous pouvez insérer et modifier l'arrière-plan avec les options de configuration.

Les onglets suivants sont disponibles :

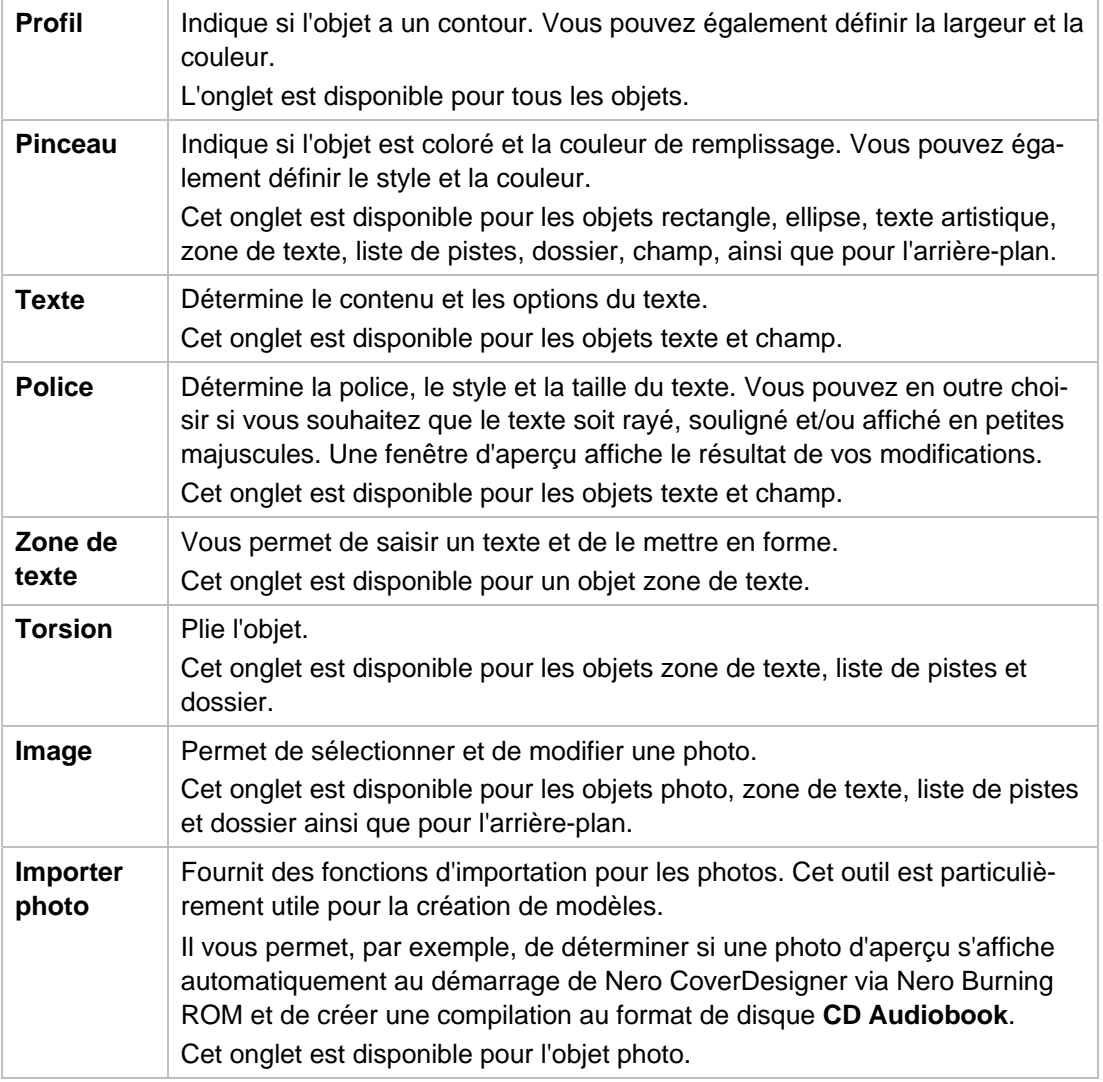

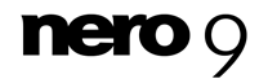

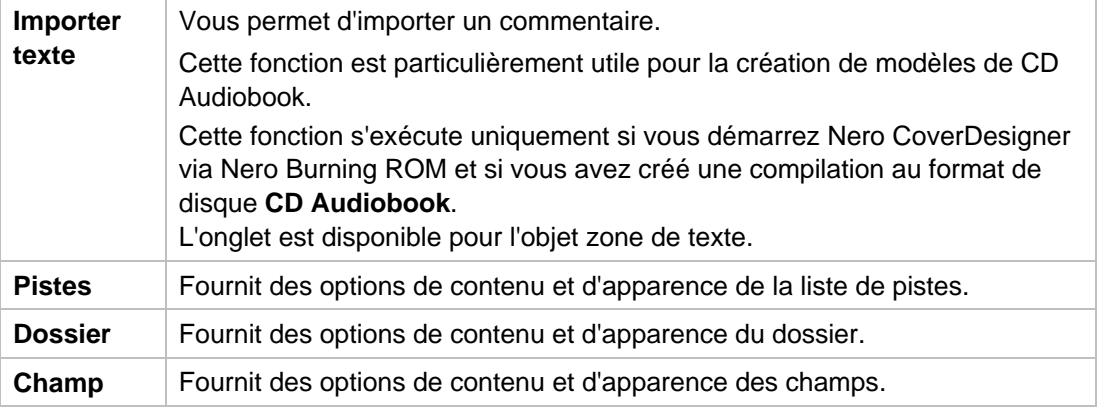

# **9.1 Onglet Plume**

L'onglet **Plume** fournit des options de définition du contour de l'objet.

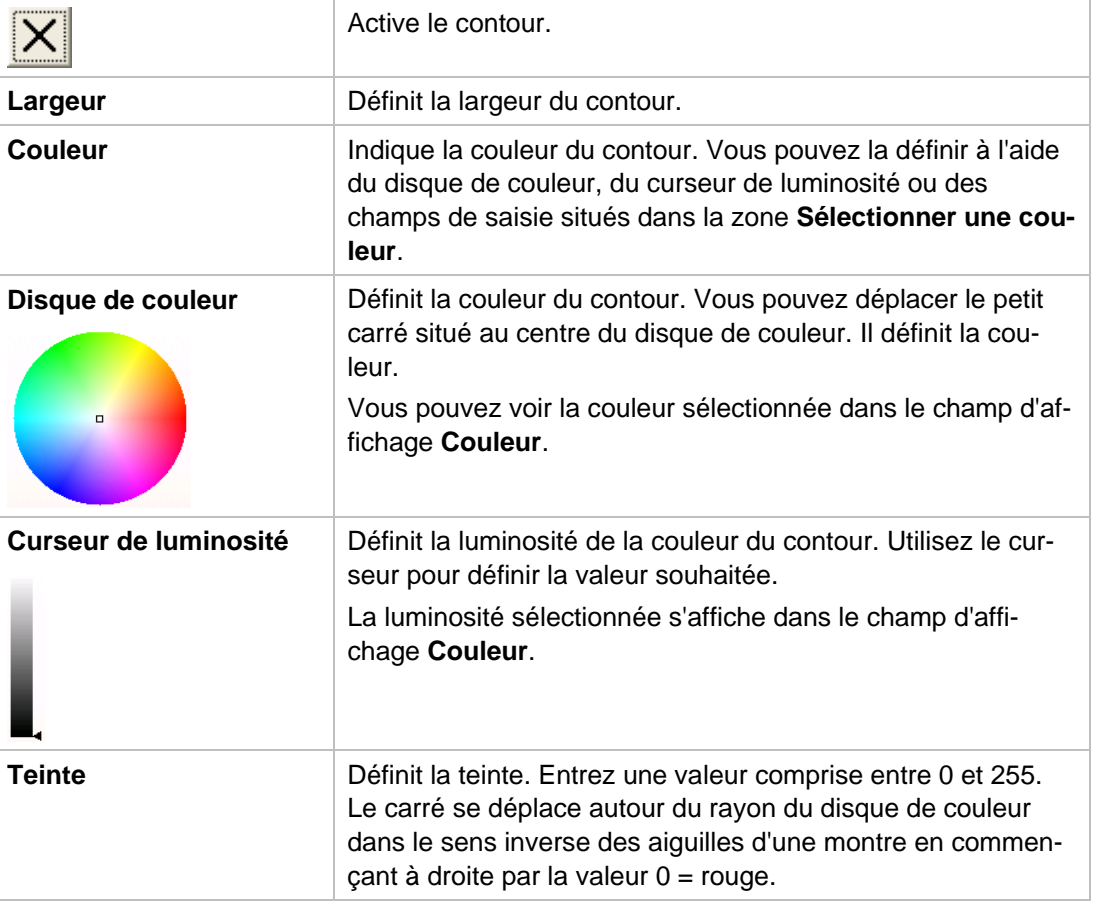

Les options de configuration suivantes sont disponibles :

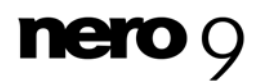

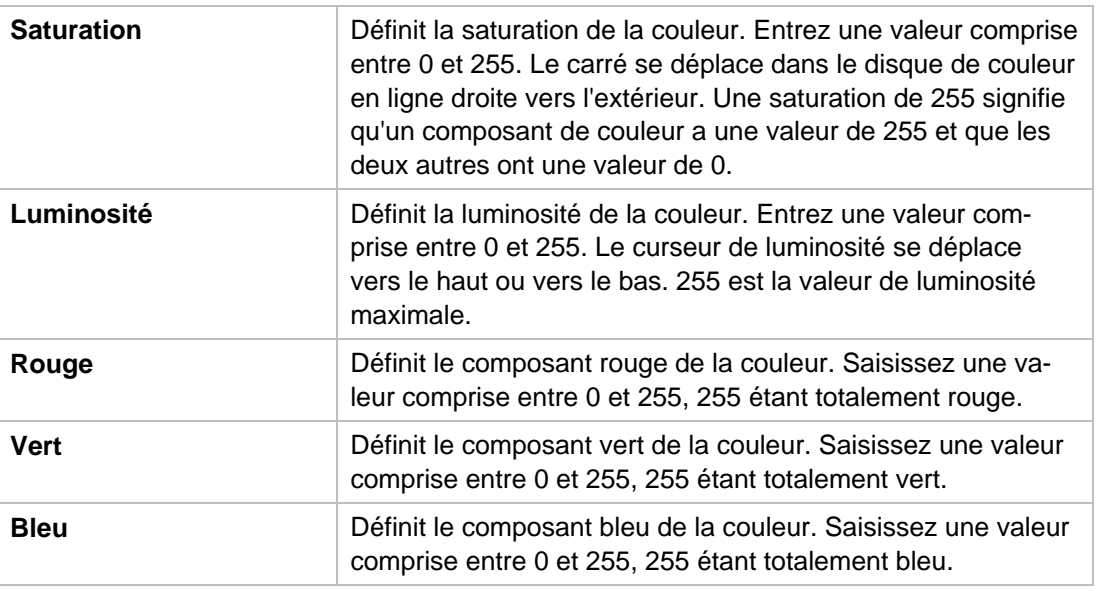

Si les valeurs du rouge, du vert et du bleu sont identiques, la couleur du contour est le noir (luminosité 0), le blanc (luminosité 255) ou le gris (valeur de luminosité entre 0 et 255).

# <span id="page-38-0"></span>**9.2 Onglet Pinceau**

L'onglet **Pinceau** propose des options de configuration pour le contour des objets.

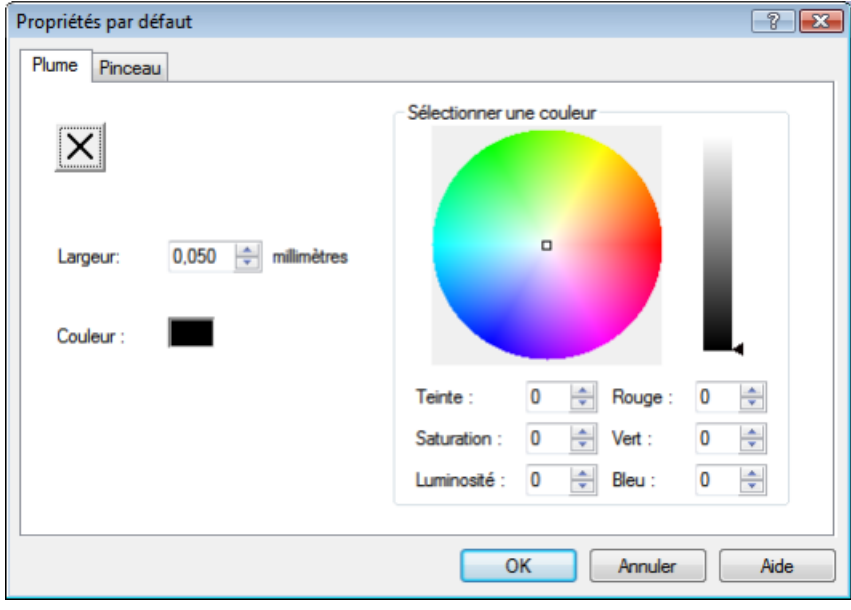

Onglet Pinceau

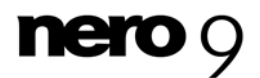

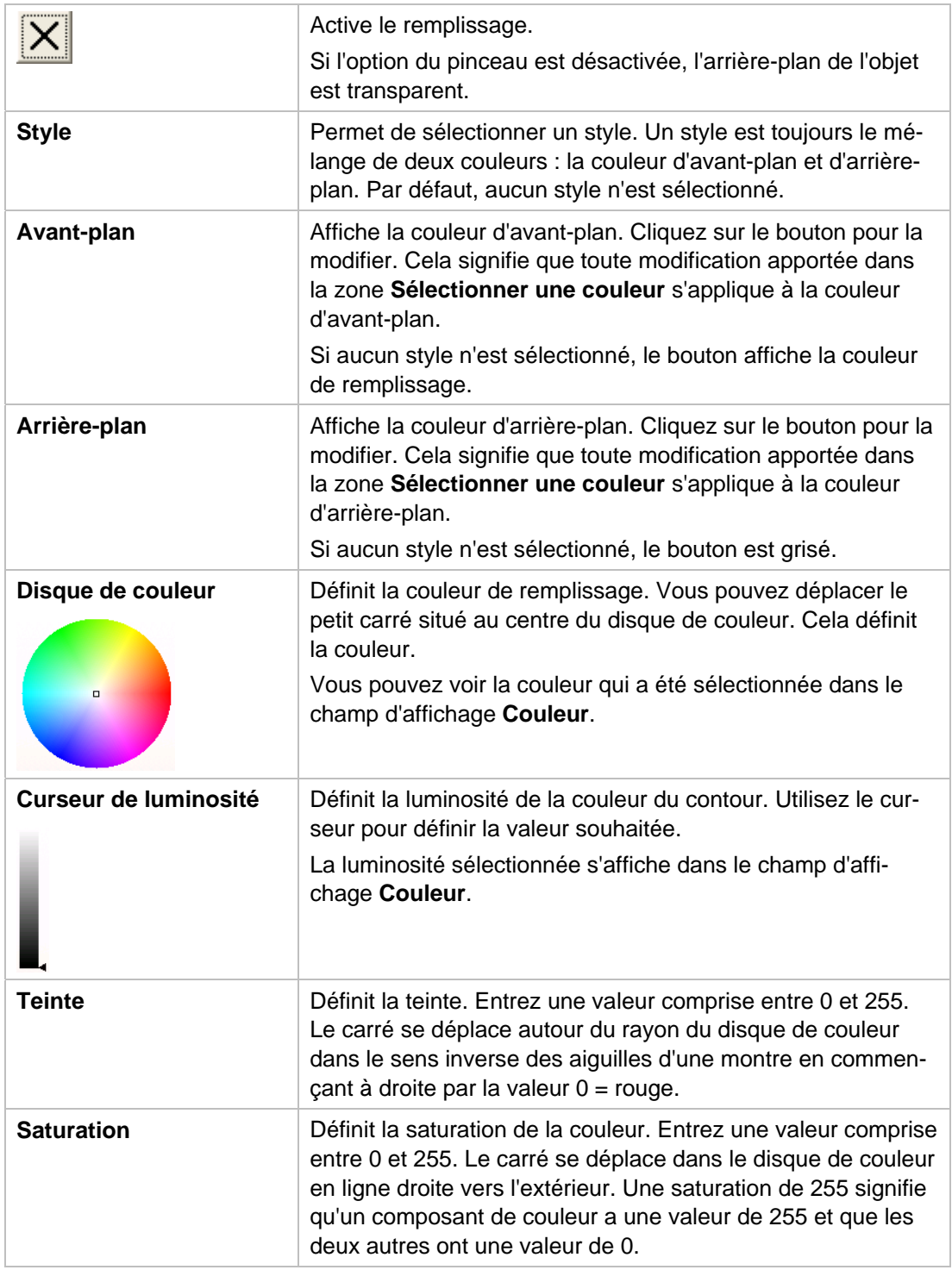

Les options de configuration suivantes sont disponibles :

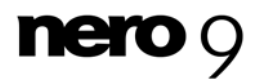

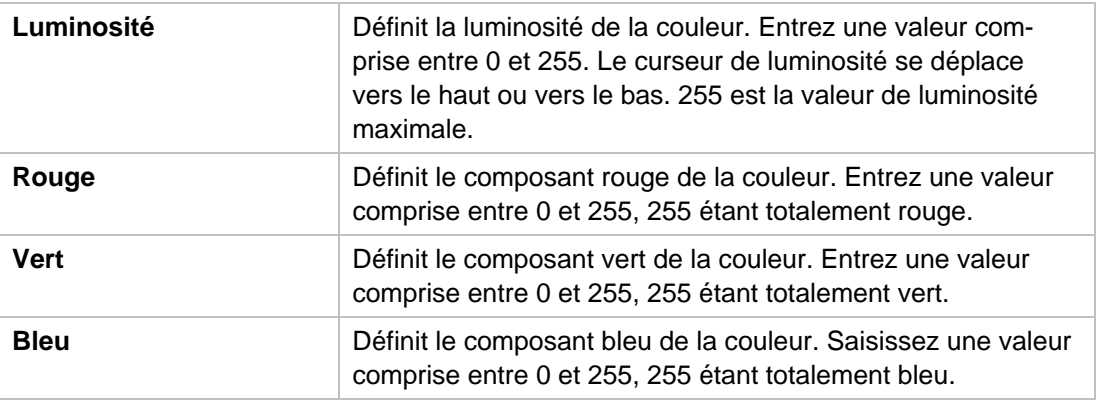

### **9.3 Onglet Texte**

L'onglet **Texte** fournit des options de configuration et détermine le contenu des objets **Texte** et **Champ**.

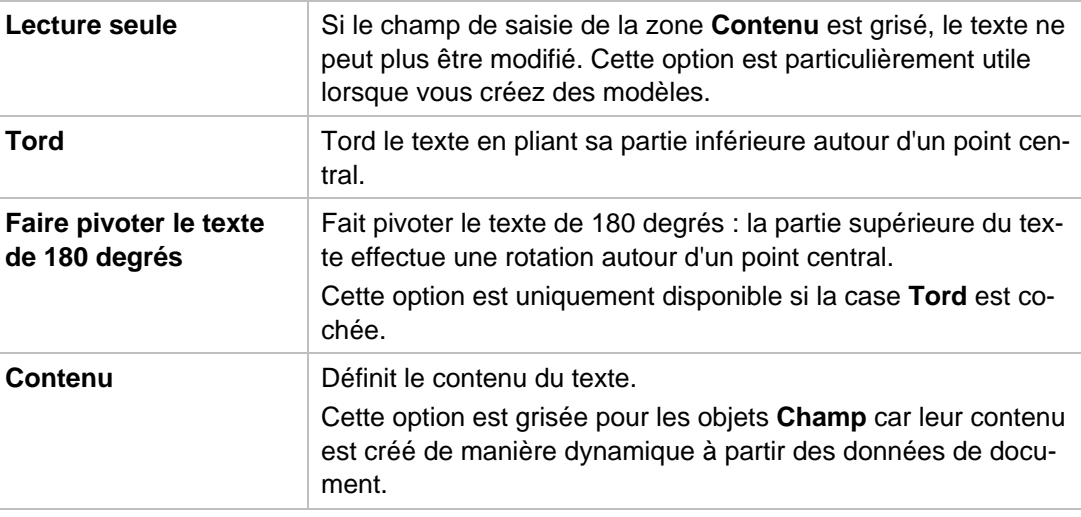

Les options de configuration suivantes sont disponibles :

#### **Voir aussi:**

 $\triangleq$  [Création d'un modèle](#page-53-0)  $\rightarrow$  54

### **te 9.4 Onglet Boîte de tex**

Entrez le contenu d'une zone de texte sur l'onglet **Zone de texte**. Vous ne pouvez pas insérer de saut de ligne dans une zone de texte, à la différence du texte artistique. Les options habituelles d'édition de texte sont disponibles : sélection de la police et de la taille, gras, cursif, souligné, alignement, couleur, copier et coller.

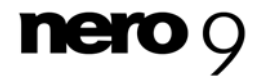

Les cases à cocher suivantes sont disponibles :

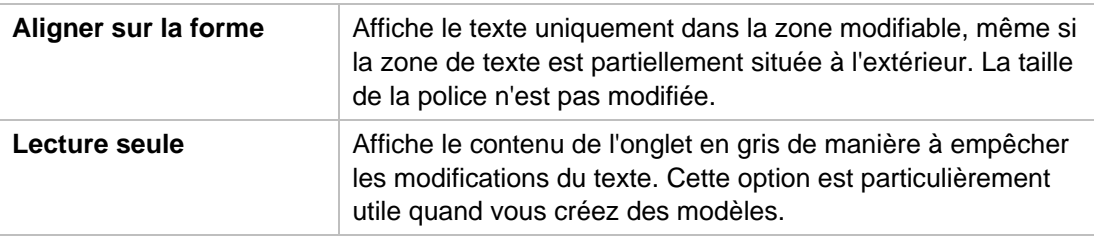

#### **Voir aussi:**

 $\triangle$  [Création d'un modèle](#page-53-0)  $\rightarrow$  54

# **9.5 Onglet Torsion**

Les cases à cocher suivantes sont disponibles sur l'onglet **Torsion** :

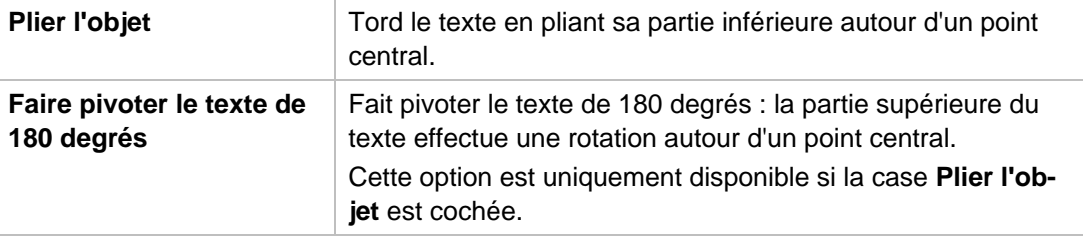

### **9.6 Onglet Image**

L'onglet **Image** vous permet de sélectionner une photo et de l'éditer si nécessaire. Un aperçu de la photo s'affiche dans la zone **Image**. Le champ **Nom** contient le nom du fichier.

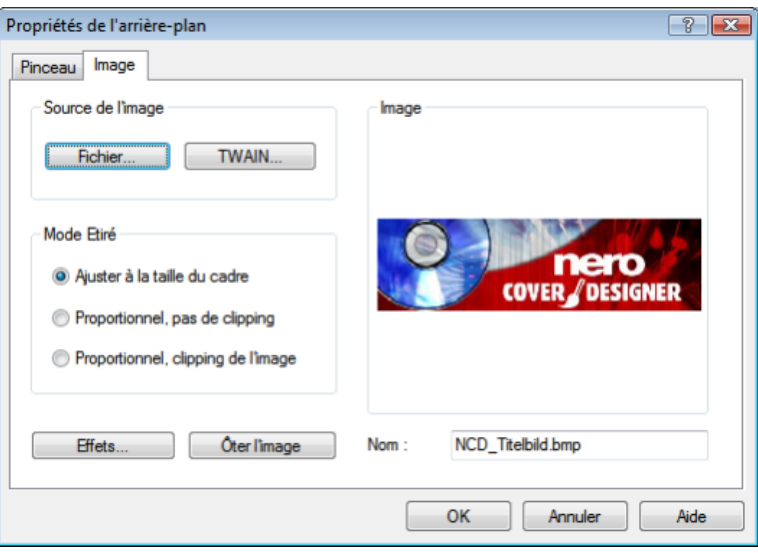

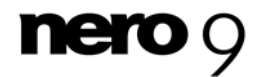

Bouton **Effets**  Ouvre un menu qui vous permet de sélectionner différents effets à appliquer à la photo. Bouton **Supprimer la photo**  Supprime la photo.

Les options de configuration suivantes sont disponibles :

Les options de configuration suivantes sont disponibles dans la zone **Source de photo** :

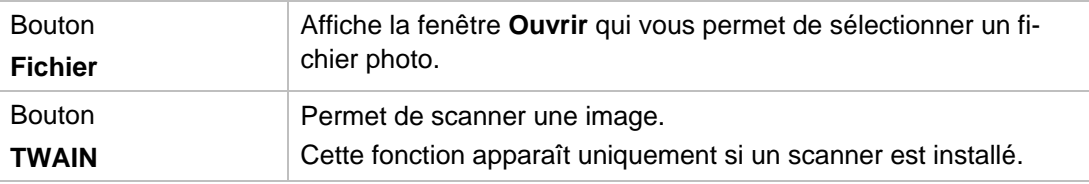

Les options de configuration suivantes sont disponibles dans la zone **Mode étiré** :

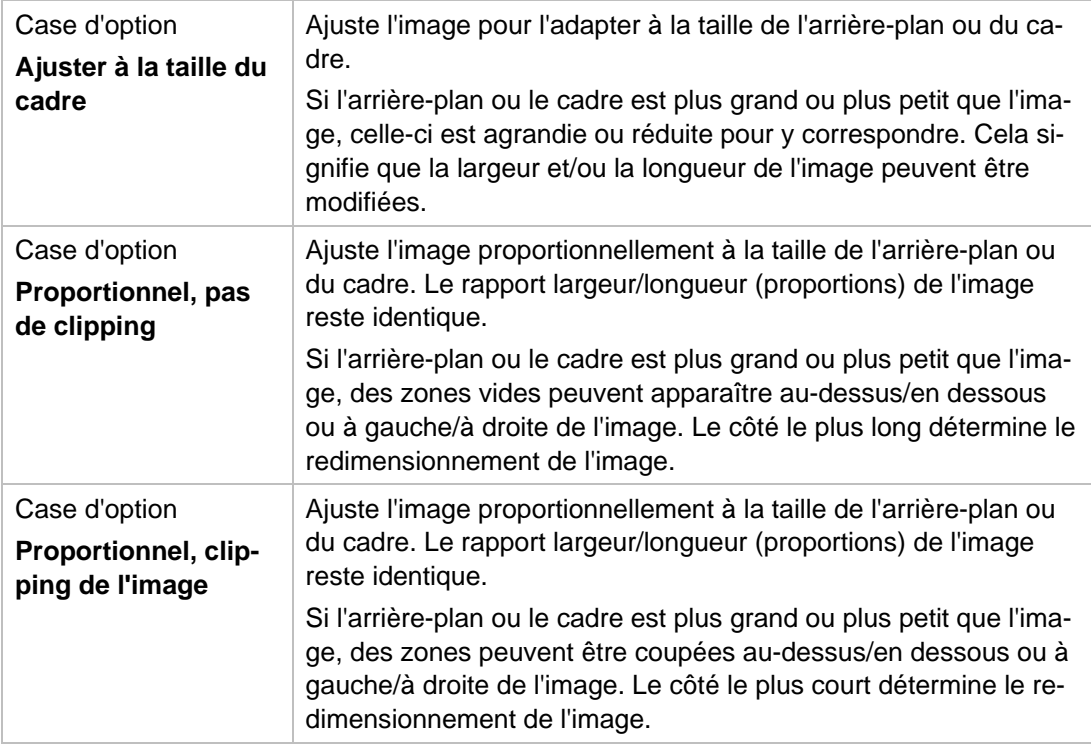

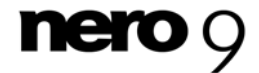

## **9.7 Effets image**

Plusieurs effets à appliquer aux photos sont disponibles dans Nero CoverDesigner.

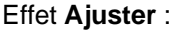

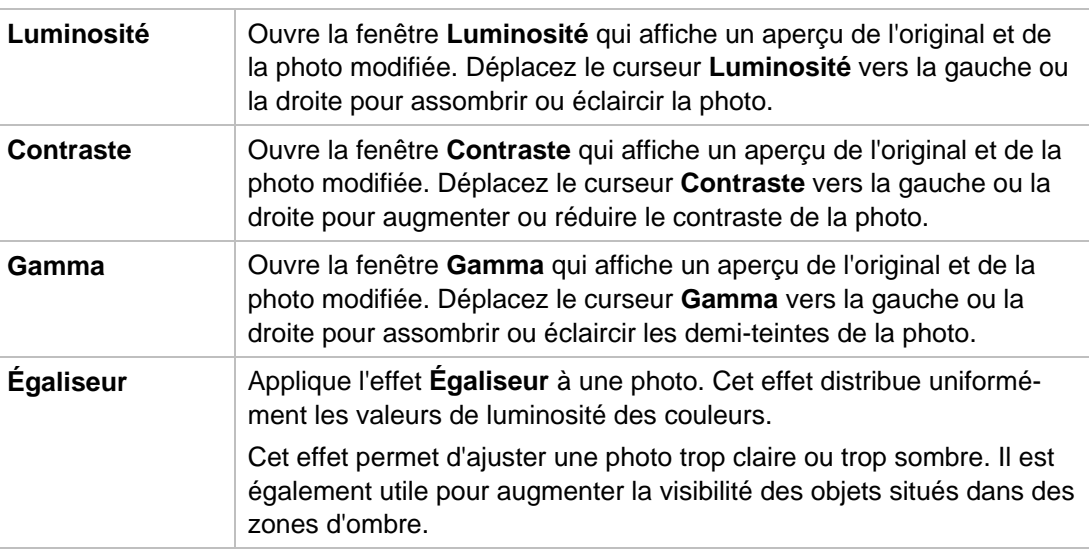

#### Effet de **Filtre** :

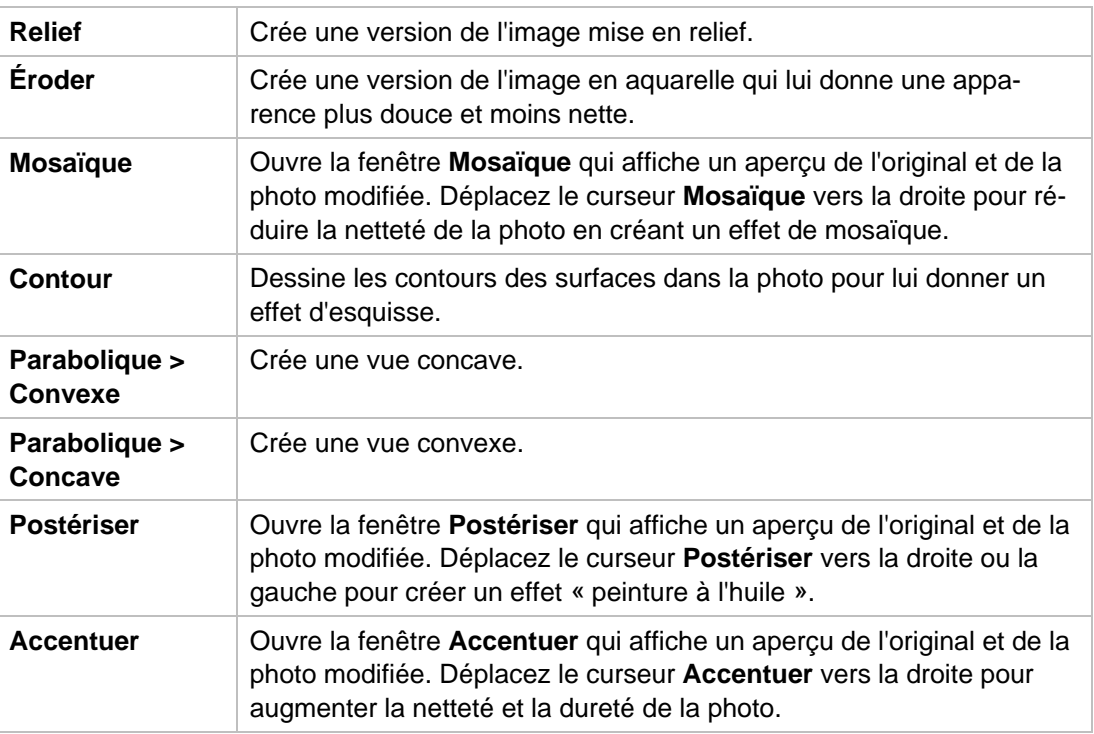

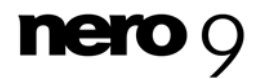

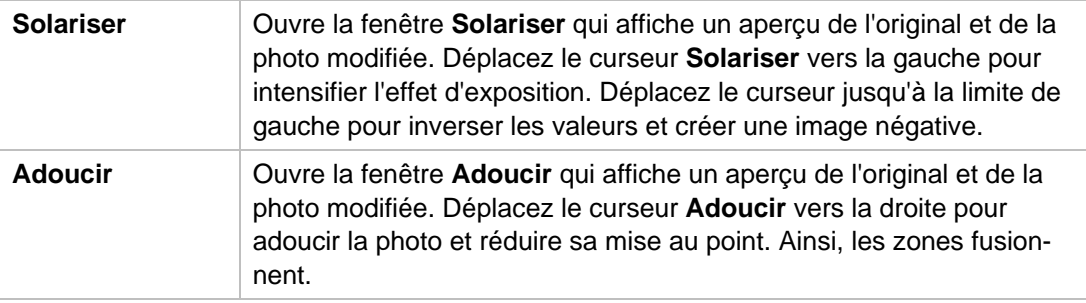

#### Effet **Retournement** :

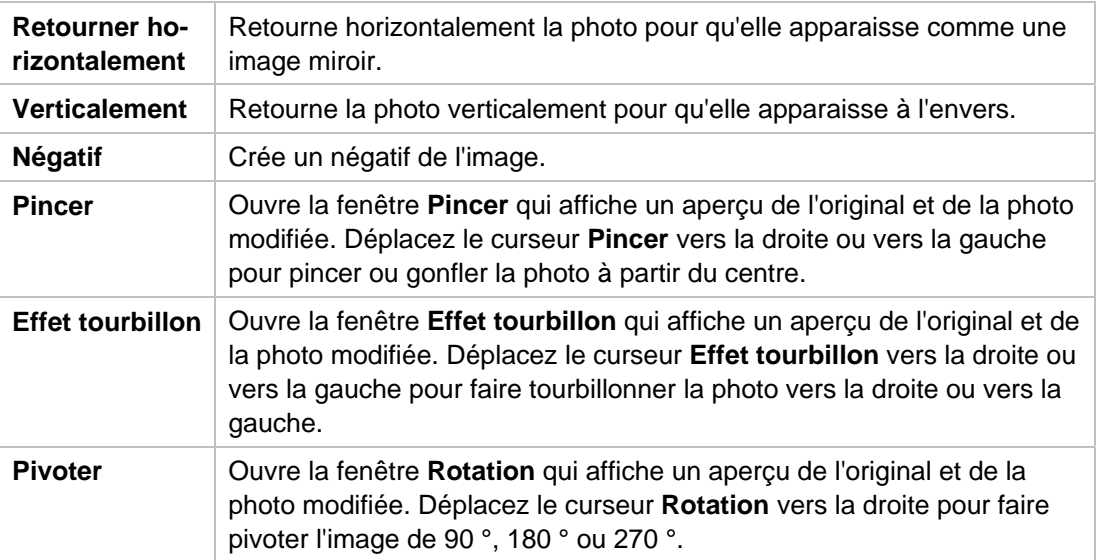

# **9.8 Onglet Importer photo**

L'onglet **Importer photo** fournit les paramètres suivants :

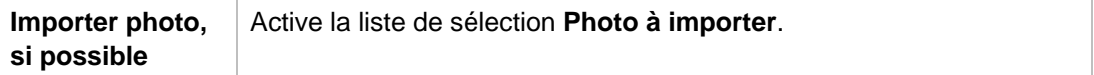

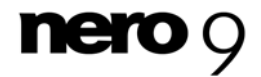

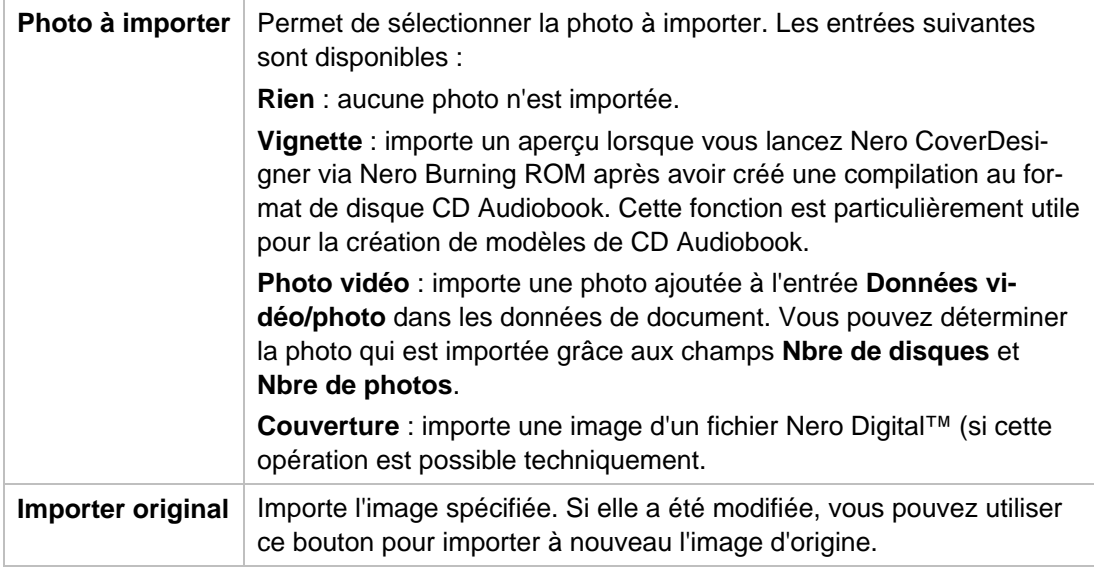

# **9.9 Onglet Pistes et Dossier**

Les onglets **Pistes** et **Dossier** vous permettent de déterminer l'apparence de la liste de pistes ou du dossier et de sélectionner le contenu à afficher. La liste de pistes contient des informations des fichiers audio, le dossier contient des informations des fichiers de données. Il est impossible d'entrer du texte dans la liste de pistes/le dossier car leur contenu est importé des données de document.

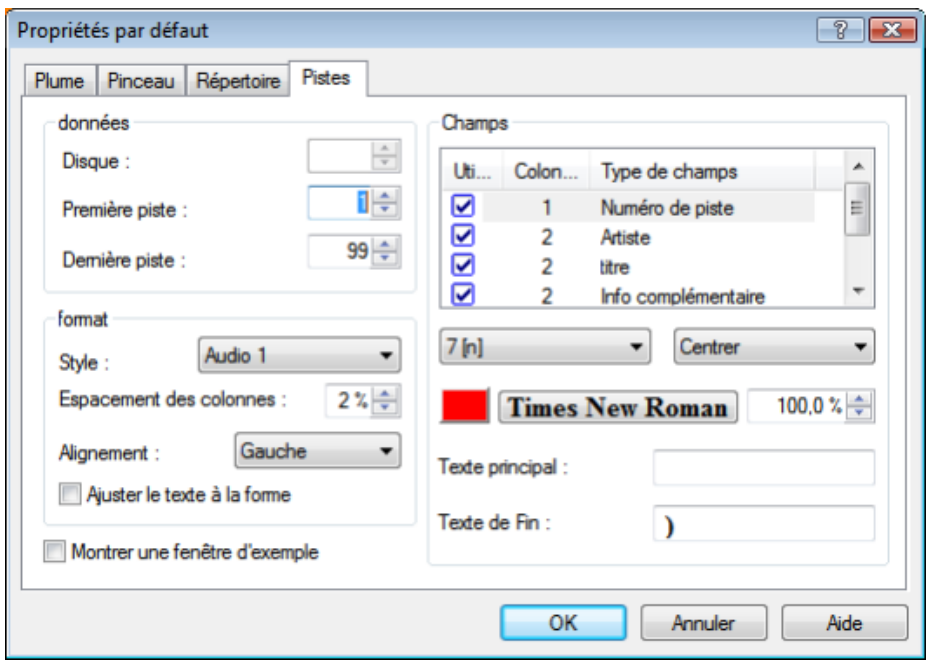

Onglets Pistes/Dossier

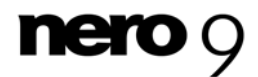

Les options de configuration suivantes sont disponibles :

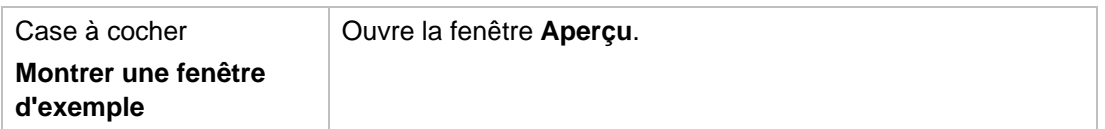

Les options de configuration suivantes sont disponibles dans la zone **Données** :

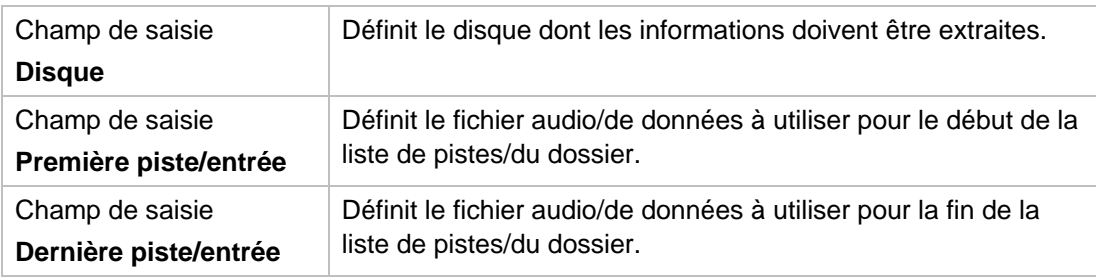

Les options de configuration suivantes sont disponibles dans la zone **Format** :

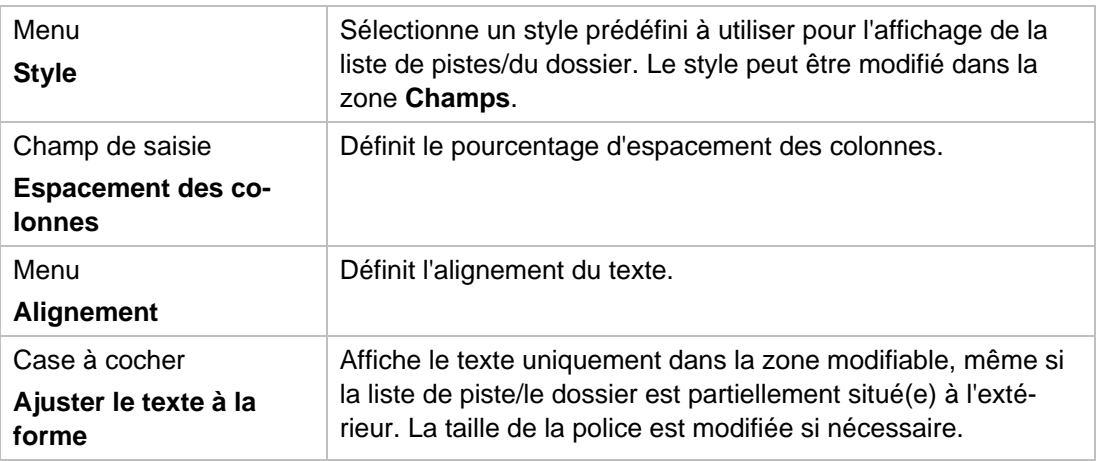

Les options de configuration suivantes sont disponibles dans la zone **Champs** :

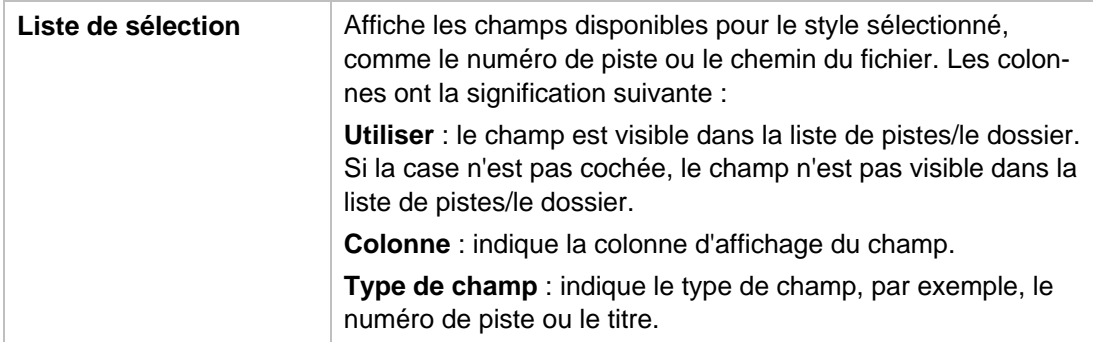

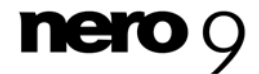

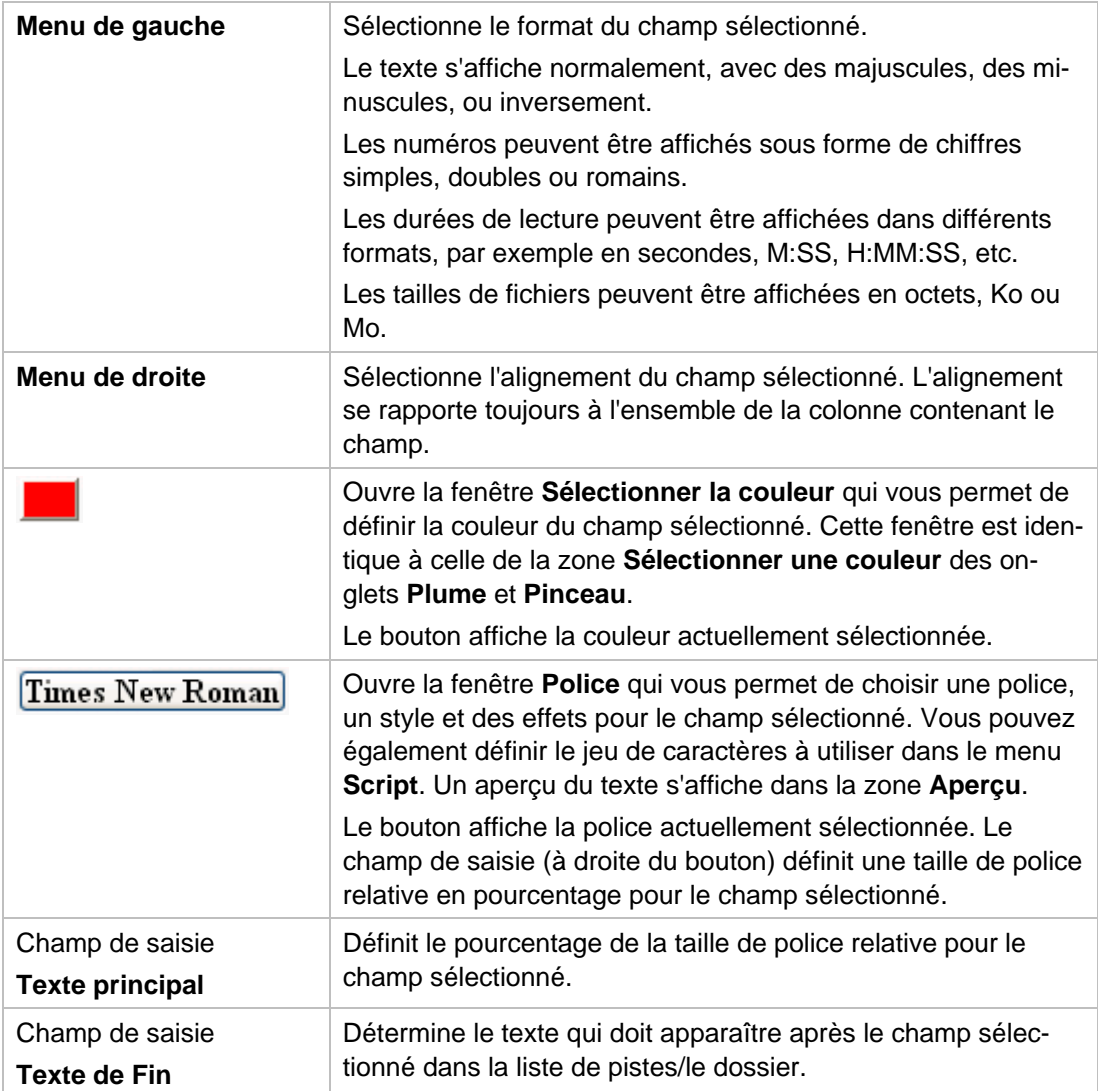

#### **Voir aussi:**

 $\Box$  [Onglet Pinceau](#page-38-0)  $\rightarrow$  39

### **9.10 Onglet Champ**

L'onglet **Champ** contient des options pour les champs. Le contenu des champs provient principalement des données de document. L'onglet **Champ** se compose de la liste de sélection Type de champ, de la zone **Options** et d'une case à cocher.

Tous les types de champs s'affichent dans la liste de sélection Type de champ. La zone **Options** se rapporte au type de champ sélectionné. Les options ne sont pas toutes disponibles pour tous les types de champs.

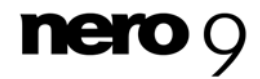

Les paramètres suivants sont généralement disponibles :

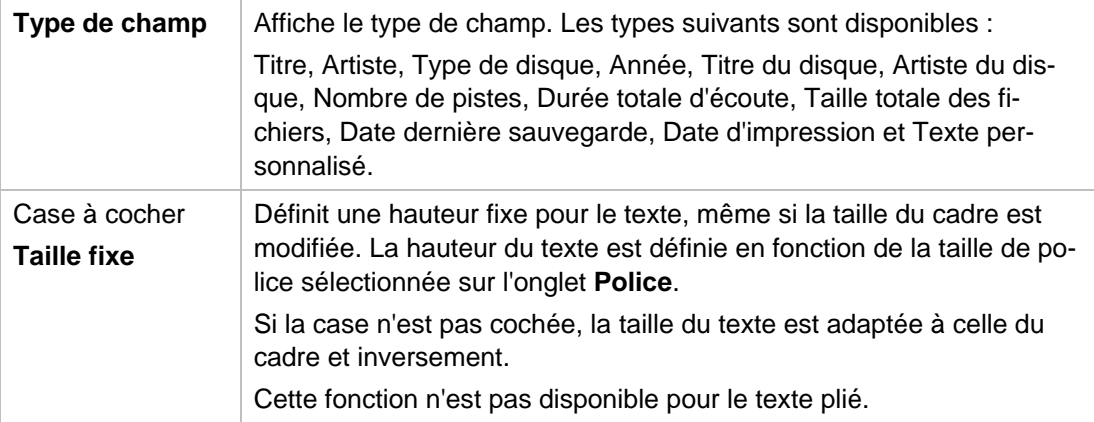

Les options de configuration suivantes sont disponibles dans la zone **Options** :

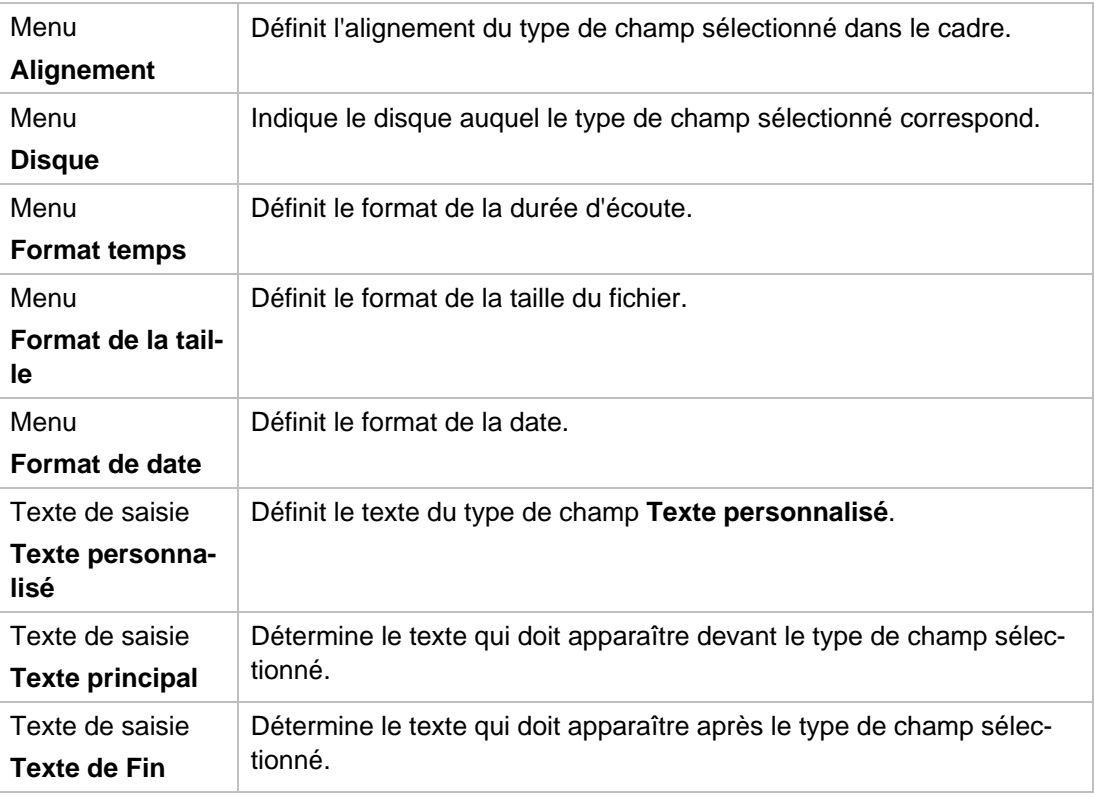

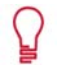

Le type de champ sélectionné dans la liste **Type de champ** est appliqué au champ inséré même si vous avez auparavant défini un autre type de champ.

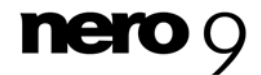

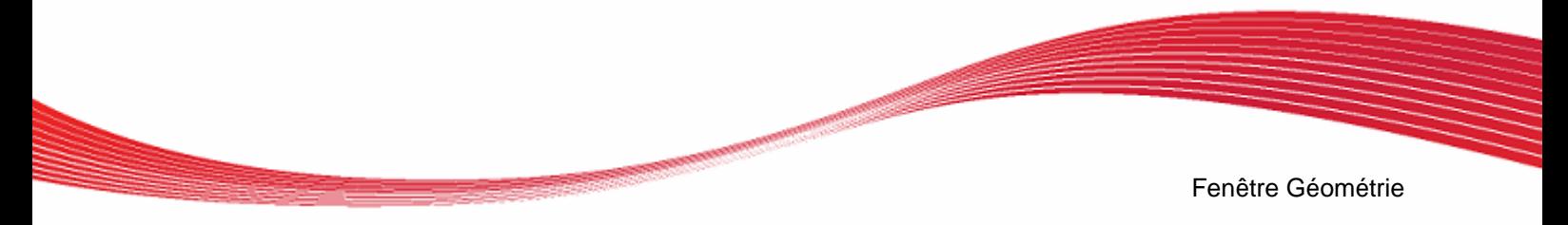

# **10 Fenêtre Géométrie**

La fenêtre **Géométrie** permet de définir la position, la taille et la rotation d'un objet. Vous pouvez ouvrir la fenêtre en cliquant sur le menu **Objet** > **Géométrie** dans le menu..

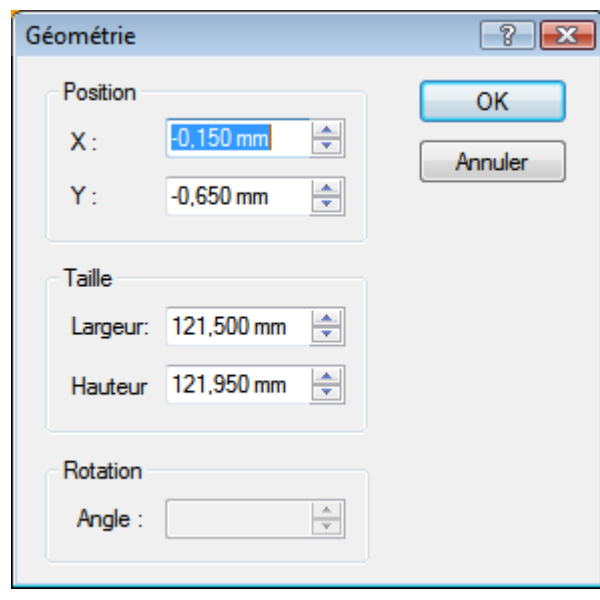

Fenêtre Géométrie

Les champs de saisie suivants sont disponibles dans la zone **Position** :

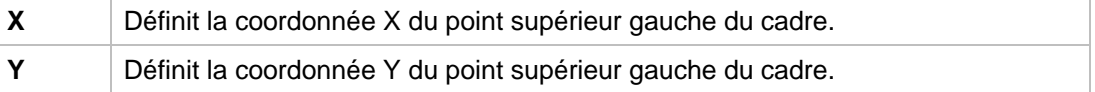

Les champs de saisie suivants sont disponibles dans la zone **Taille** :

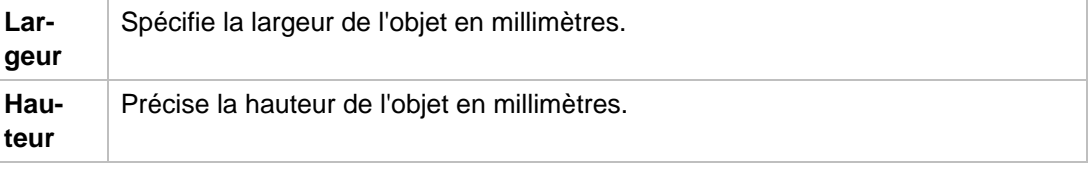

Le champ de saisie suivant est disponible dans la zone **Rotation** :

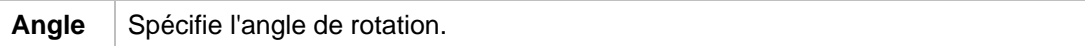

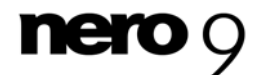

### **10.1 Fenêtre Géométrie pour les objets pliés**

Pour les objets pliés, la position du centre et la position de l'objet par rapport au centre sont spécifiées dans la fenêtre **Géométrie**. Vous pouvez ouvrir la fenêtre en cliquant sur le menu **Objet** > **Géométrie** dans le menu.

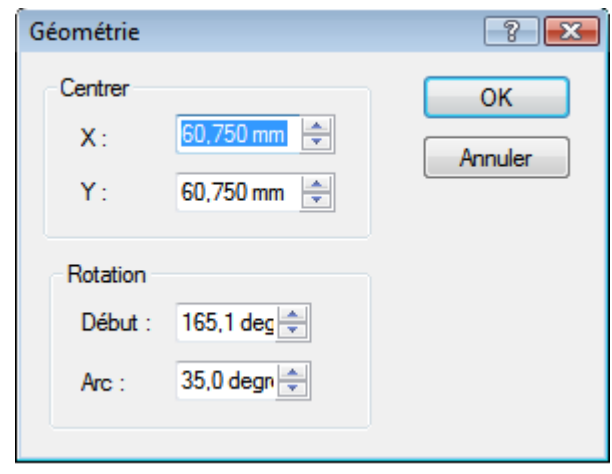

Fenêtre Géométrie pour les objets pliés

Les champs de saisie suivants sont disponibles dans la zone **Centre** :

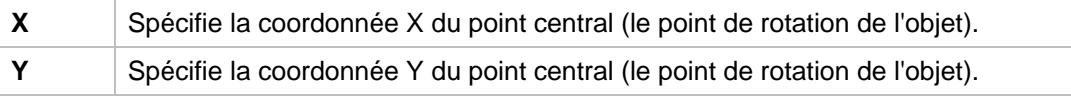

Les champs de saisie suivants sont disponibles dans la zone **Rotation** :

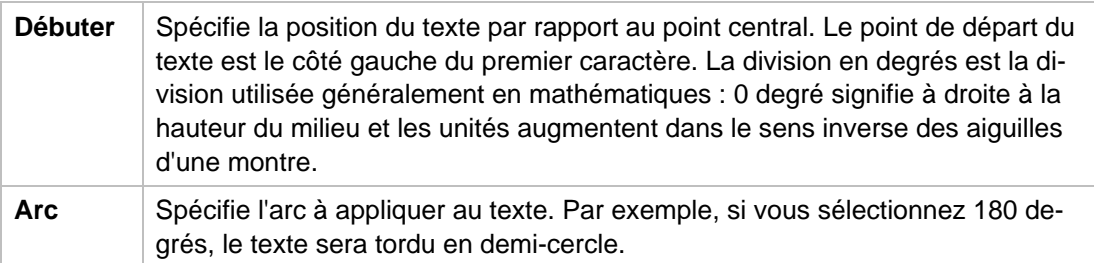

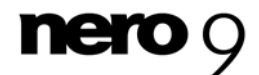

# **11 Fenêtre Aligne les éléments**

Ω

La fenêtre **Aligner les éléments** permet d'aligner les objets par rapport à la page, c'est-àdire la zone de dessin modifiable, ou un autre objet. Vous pouvez ouvrir la fenêtre en cliquant sur le menu **Objet** > **Aligner** dans le menu.

Cette fonction n'est pas disponible pour les objets pliés.

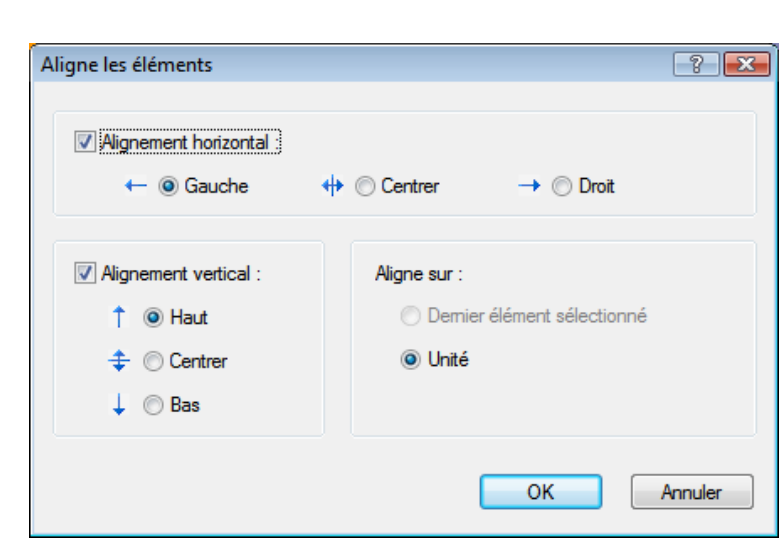

Fenêtre Aligne les éléments

Cette fenêtre contient les cases à cocher et boutons d'option suivants :

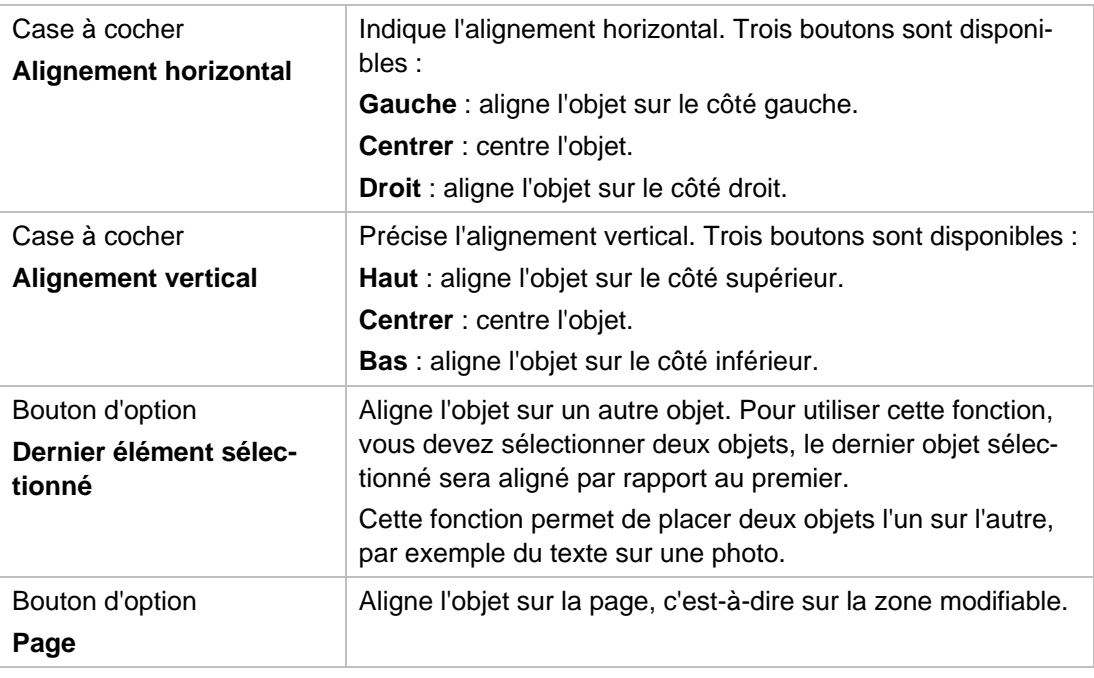

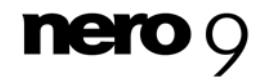

# **12 Outils de création**

### **12.1 Grille**

Une grille peut vous aider à placer les objets. Dans Nero CoverDesigner, la grille s'affiche sous la forme de séries de points espacés horizontalement et verticalement.

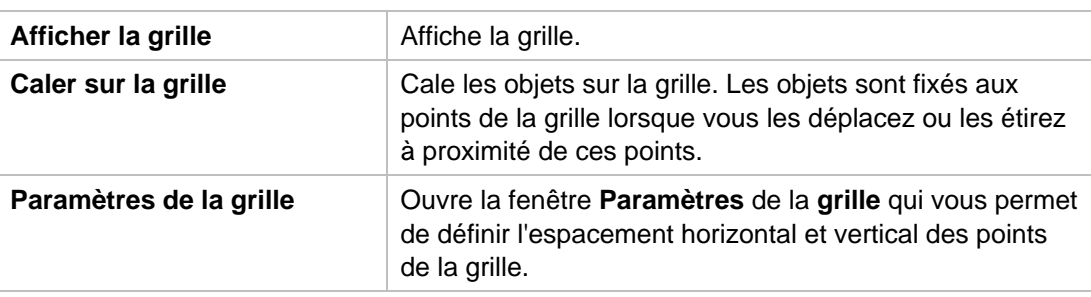

Les options suivantes sont disponibles dans le menu **Affichage** de Nero CoverDesigner :

### **12.2 Lignes de référence**

Les lignes de référence peuvent vous aider à placer les objets. Dans Nero CoverDesigner, elle s'affichent sous la forme de lignes bleues en pointillé.

Les options suivantes sont disponibles dans le menu **Affichage** de Nero CoverDesigner :

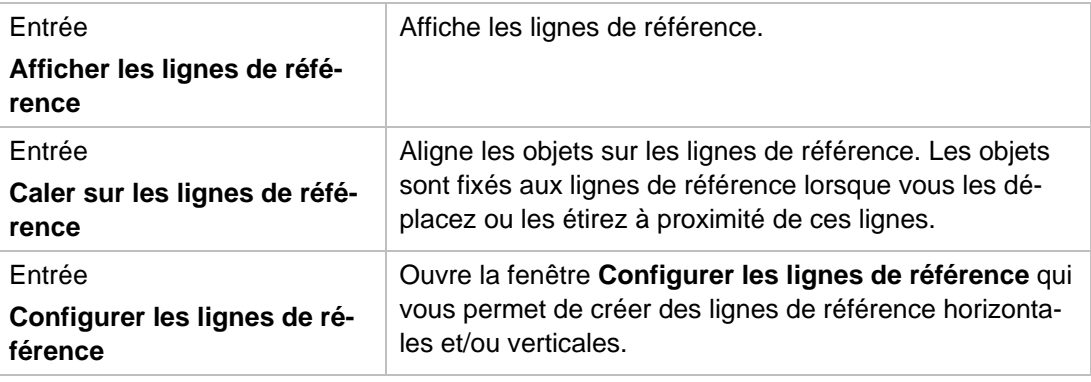

#### **Création manuelle de lignes de référence**

Vous pouvez créer manuellement des lignes de référence en cliquant sur la règle horizontale ou verticale et en faisant glisser une ligne de référence sur la zone de dessin.

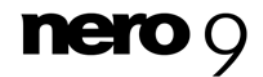

Création et édition d'un modèle

# **le 13 Création et édition d'un modè**

### <span id="page-53-0"></span>**le 13.1 Création d'un modè**

Nero CoverDesigner vous permet de créer des modèles personnalisés.

Pour ce faire, procédez comme suit :

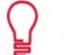

Les données du document ne sont pas sauvegardées lorsque le document est sauvegardé comme modèle.

- 1. Cliquez sur l'icône  $\equiv$  dans la barre d'outils.
	- La fenêtre **Nouveau document** s'ouvre.
- 2. Sélectionnez le type de document et un modèle vide ou prédéfini.
- 3. Cochez la case **Créer un nouveau modèle**.
- 4. Cliquez sur le bouton **OK**.
	- **→ La fenêtre Nouveau document** se ferme et les éléments de jaquette prédéfinis pour le type de document sélectionné s'affichent dans la zone de dessin.

Si vous avez sélectionné le type de document **Personnalisé**, vous pouvez ajouter de nouveaux éléments de jaquette en sélectionnant **Éditer** > **Insérer nouvelle page** dans le menu.

- 5. Créez le document selon votre choix.
- 6. Pour enregistrer le modèle sous forme de fichier compressé, sélectionnez **Fichier** > **Enregistrement rapide** dans le menu. Pour enregistrer le modèle sans compression, sélectionnez **Fichier** > **Enregistrer** dans le menu.
	- $\rightarrow$  Si vous essayez d'enregistrer un modèle contenant des photos d'une taille totale supérieure à 5 Mo sans le compresser, une fenêtre s'ouvre pour vous demander si vous souhaitez enregistrer le fichier avec ou sans compression. La fenêtre **Enregistrer sous** s'ouvre.

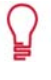

Il peut être utile d'enregistrer le modèle en le compressant s'il contient un grand nombre de photos. La taille du fichier sera ainsi réduite. Cependant, la compression peut parfois diminuer la qualité de la photo.

- 7. Si le dossier **Mes documents** s'affiche, sélectionnez le dossier **Modèles** dans le menu **Enregistrer Dans**.
- 8. Entrez un nom de fichier et cliquez sur le bouton **Enregistrer**.

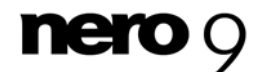

Création et édition d'un modèle

Vous pouvez créer un modèle même si vous n'avez pas coché la case **Créer un nouveau modèle** au début. Dans ce cas, sélectionnez simplement **Enregistrer comme modèle** dans le menu **Fichier**. Veillez à enregistrer le fichier modèle dans le dossier **Modèles** Nero CoverDesigner afin qu'il s'affiche dans la liste des modèles.

 Le fichier modèle est enregistré sous le nom sélectionné. Il est désormais disponible dans la liste des modèles de la fenêtre **Nouveau document** sous le type de document et de disque que vous avez sélectionné au moment de sa création ou dont les éléments de jaquette sont contenus dans le fichier modèle.

### **13.2 Modification d'un modèle**

Vous pouvez modifier des modèles dans Nero CoverDesigner.

Pour cela, procédez comme suit :

- 1. Sélectionnez **Fichier** > **Ouvrir** dans le menu.
	- → Une fenêtre de l'explorateur s'ouvre.
- 2. Sélectionnez le fichier modèle Nero CoverDesigner (\*.nct) dans le dossier **Modèles** puis cliquez sur le bouton **Ouvrir**.
	- $\rightarrow$  La fenêtre Ouvrir se ferme. Une fenêtre vous demandant si vous souhaitez éditer le modèle s'affiche.
- 3. Cliquez sur le bouton **Oui**.
	- $\rightarrow$  Le document du modèle s'ouvre.
- 4. Éditez le document comme vous le souhaitez.
- 5. Cliquez sur le bouton  $\Box$ 
	- $\rightarrow$  Les modifications apportées au modèle sont enregistrées. Vous pouvez maintenant fermer le modèle et l'utiliser pour créer un nouveau document.

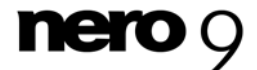

# **14 Enregistrement d'un document**

Vous pouvez sauvegarder un document créé dans Nero CoverDesigner.Dans ce cas, tous les éléments de jaquette du document et toutes les données de document saisis sont sauvegardés. Vous pouvez sauvegarder le document dans un format compressé ou non compressé. La compression d'un document s'applique principalement aux photos qu'il contient.

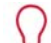

#### **Enregistrement de documents compressés**

Il peut être utile de sauvegarder le document en le compressant s'il contient un grand nombre de photos. La taille du fichier sera ainsi réduite. Cependant, la compression peut parfois diminuer la qualité des photos.

Pour sauvegarder un document, procédez comme suit :

- 1. Pour sauvegarder un document sous la forme d'un fichier compressé, sélectionnez **Fichier** > **Compressé,Enregistrer** dans le menu. Pour sauvegarder le document sans le compresser, sélectionnez **Fichier** > **Enregistrer** dans le menu.
	- Si vous essayez d'enregistrer un document contenant des images d'une taille totale supérieure à 5 Mo sans le compresser, une fenêtre s'ouvre vous demandant si vous souhaitez enregistrer le fichier avec ou sans compression. La fenêtre **Enregistrer sous** s'affiche ensuite.
- 2. Entrez le nom du fichier et le chemin utilisé pour l'enregistrer.
- 3. Cliquez sur le bouton **Enregistrer**.
	- La fenêtre **Enregistrer sous** se ferme et le document est enregistré.

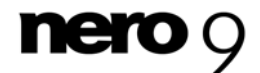

# **15 Stocker une jaquette dans un fichier Nero Digital**

Vous pouvez enregistrer une jaquette d'album dans un fichier Nero Digital grâce à Nero CoverDesigner. Nero Digital est un format de stockage MPEG-4 pour fichiers audio et vidéo qui peut contenir des informations supplémentaires.Il a été développé par Nero AG. L'élément de jaquette conçu est stocké dans le fichier en tant que couverture. Ceci signifie qu'une image de votre conception finale d'élément de jaquette est créée et enregistrée en tant qu'image d'arrière-plan.

> Tout élément de jaquette du même type (par exemple, un livret) existant dans le fichier Nero Digital est remplacé. Nous vous conseillons de créer un document Nero Digital auparavant (voir Création d'un document Nero Digital [22](#page-21-0)) pour savoir si une jaquette a déjà été enregistrée dans le fichier Nero Digital™.

La condition suivante doit être remplie :

Vous avez créé un document contenant des éléments de jaquette créés.

Pour sauvegarder une jaquette dans un fichier Nero Digital, procédez comme suit :

- 1. Cliquez sur le menu **Fichier** > **Exporter vers Nero Digital**.
	- **→** La fenêtre **Sauvegarder sous** s'ouvre.
- 2. Sélectionnez le fichier Nero Digital dans lequel vous souhaitez enregistrer la jaquette.
- 3. Cliquez sur le bouton **Enregistrer**.
	- → Les éléments de jaquette sont enregistrés dans le fichier Nero Digital. Vous pouvez maintenant utiliser ce dernier pour créer un document Nero Digital contenant les éléments de couverture sauvegardés.

#### **Voir aussi:**

 $\triangleq$  [Création d'un document Nero Digital](#page-21-0)  $\rightarrow$  22

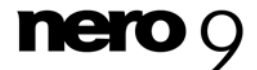

Impression du document

# **16 Impression du document**

La condition suivante doit être remplie :

**Vous avez déjà ouvert un document.** 

Pour imprimer un document ou une partie de document, procédez comme suit :

1. Cliquez sur le menu **Fichier** > **Imprimer**.

**→ La fenêtre Imprimer** s'ouvre.

- 2. Sélectionnez une imprimante sur l'onglet **Général**.
- 3. Sélectionnez les options de votre choix sur l'onglet **Propriétés**.
- 4. Sélectionnez les éléments de jaquette à imprimer sur l'onglet **Éléments**.
- 5. Si vous avez défini différents formats de papier pour les éléments de jaquette, vérifiez sous la zone d'aperçu l'ordre d'impression du format de papier. Insérez le papier/support dans l'imprimante dans l'ordre défini.
- 6. Cliquez sur le bouton **OK**.
	- → Le document ou les éléments de jaquette sélectionnés sont imprimés.

### **16.1 Fenêtre Imprimer**

La fenêtre **Imprimer** permet de définir les options d'impression du document avant de l'imprimer.

La fenêtre contient trois onglets :

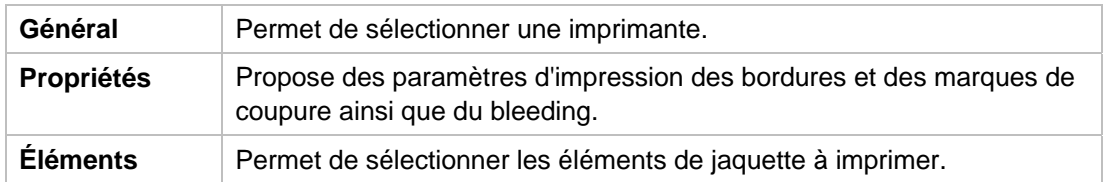

#### **16.1.1 Onglet Propriétés**

L'onglet **Propriétés** contient trois zones : **Bordures d'impression**, **Imprimer les marques de coupure** et **Divers**.

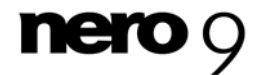

Impression du document

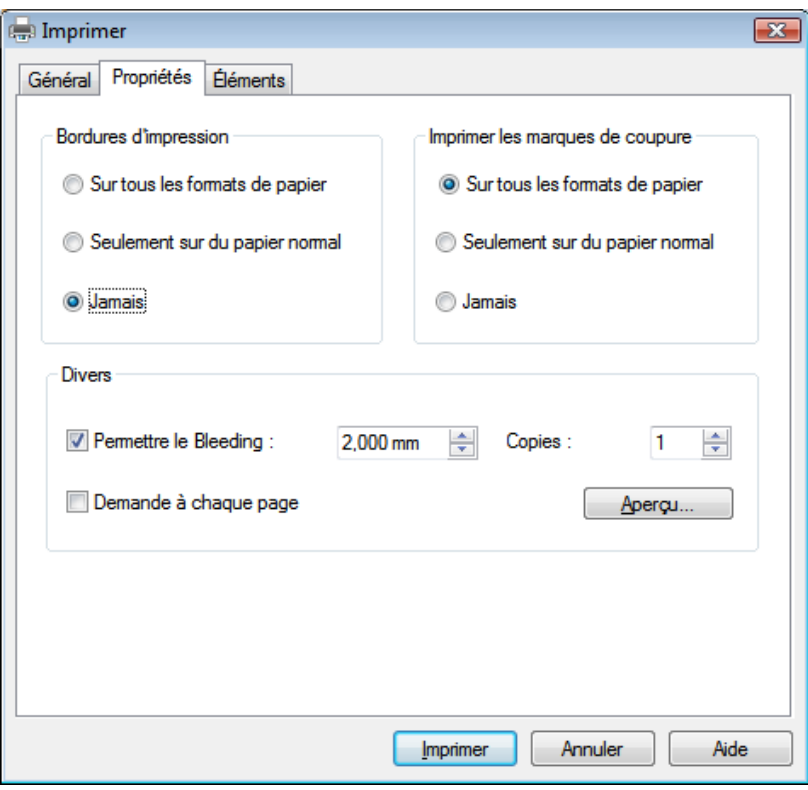

Fenêtre Imprimer, onglet Propriétés

Les options de configuration suivantes sont disponibles dans la zone **Bordures d'impression** :

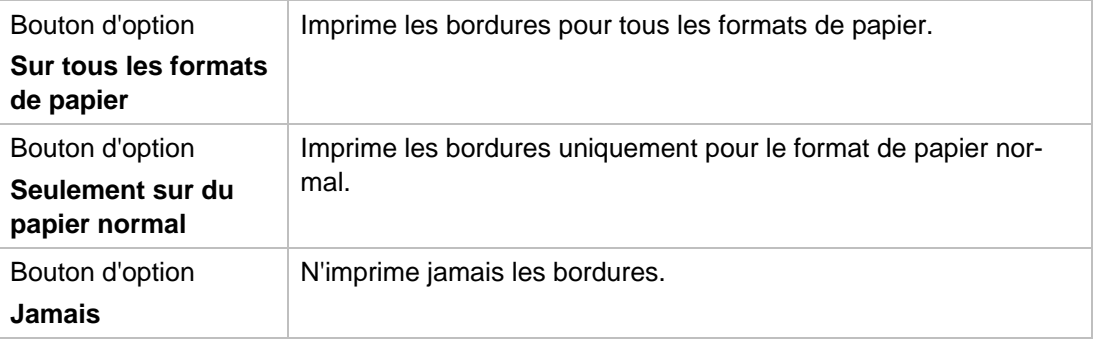

Les options de configuration suivantes sont disponibles dans la zone **Imprimer les marques de coupure** :

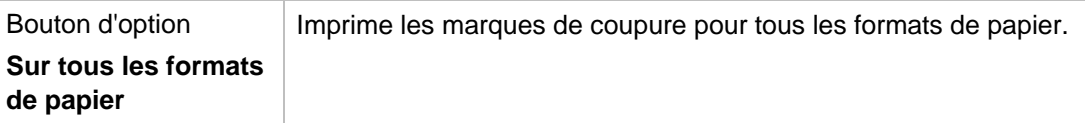

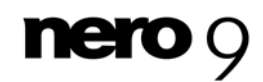

Impression du document

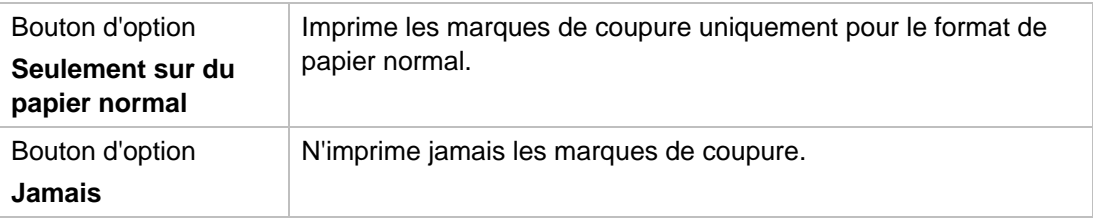

Les options de configuration suivantes sont disponibles dans la zone **Divers** :

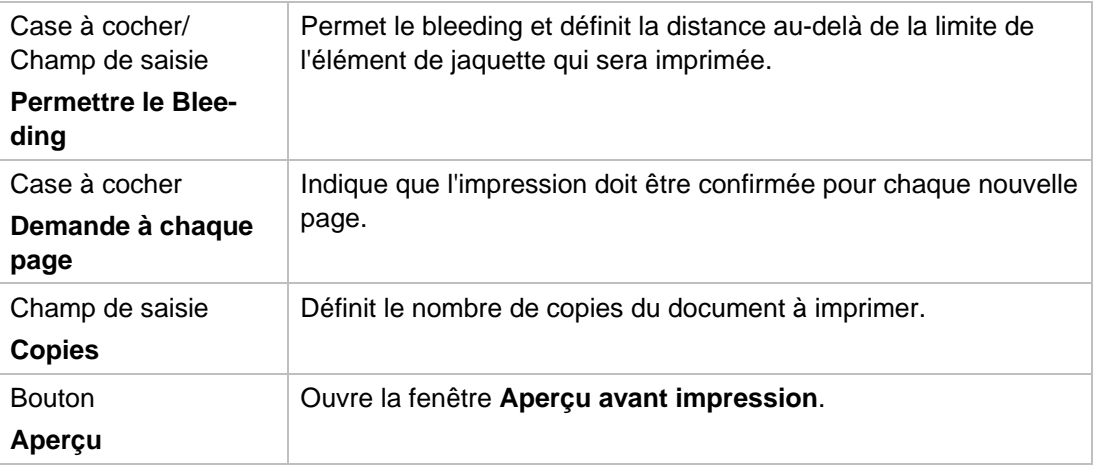

### **16.1.2 Onglet Éléments**

L'onglet **Éléments** contient une liste de sélection, une zone d'aperçu ainsi que des options de configuration. La liste de sélection vous permet de sélectionner les éléments de jaquette à imprimer.

La zone d'aperçu illustre la disposition des éléments de jaquette sur la page. Le format de papier utilisé pour les éléments de jaquette affiché est indiqué sous la zone d'aperçu. Les éléments de jaquette qui seront imprimés s'affichent en bleu, ceux qui ne seront pas imprimés s'affichent en gris.

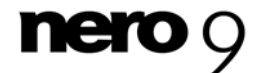

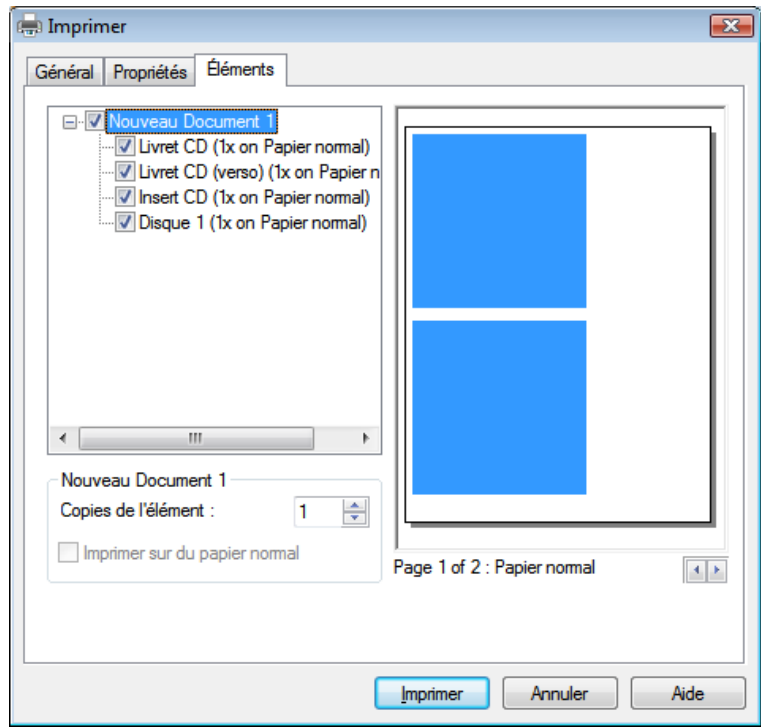

Fenêtre Imprimer, onglet Éléments

Les options de configuration suivantes sont disponibles dans l'onglet **Éléments** :

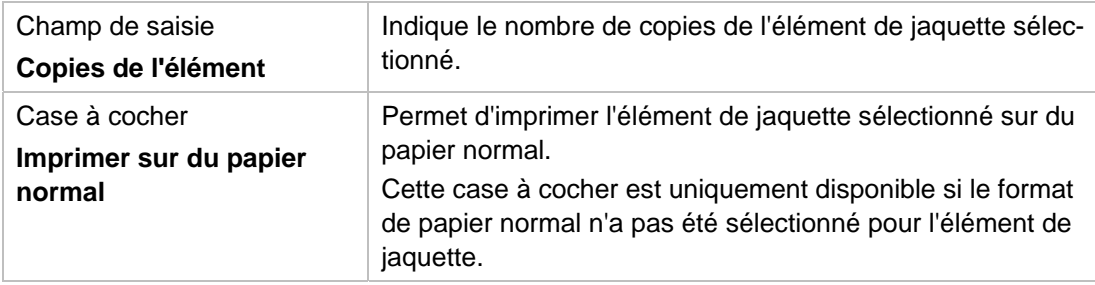

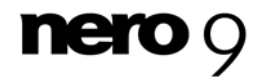

### <span id="page-61-1"></span>**te 17.1 Calibrage de l'impriman**

Nero CoverDesigner vous permet de calibrer votre imprimante afin de garantir un alignement précis des impressions. Nous vous conseillons de calibrer votre imprimante après avoir sélectionné le format de papier et l'imprimante.

Pour calibrer votre imprimante, procédez comme suit :

- 1. Avant le calibrage, sélectionnez le format de papier et l'imprimante.
- 2. Cliquez sur le menu **Fichier** > **Préférences**.
	- **→** La fenêtre **Préférences de l'application** s'ouvre.
- 3. Cliquez sur l'onglet **Impression**.
- 4. Cliquez sur le bouton **Imprimer une feuille de calibrage**.
	- $\rightarrow$  La feuille de calibrage est imprimée.
- 5. Pliez la feuille de calibrage au milieu, horizontalement et verticalement.
- 6. Dépliez la feuille de calibrage et lisez les valeurs du point de croisement des deux lignes de pli avec l'axe.
- 7. Si les lignes de pli ne se croisent pas au milieu de l'axe, entrez les valeurs horizontales et verticales de la page de calibrage dans les champs **Paramètres horizontal/vertical** de l'onglet **Impression**.
- 8. Répétez les étapes 4 à 6 pour vérifier les nouvelles données. Si les lignes de pli se croisent au milieu de l'axe, passez à l'étape suivante. Si ce n'est pas le cas, répétez l'étape précédente.
- 9. Cliquez sur le bouton **OK**.
	- **→** La fenêtre **Préférences de l'application** se ferme. Les paramètres de calibrage sont enregistrés, votre imprimante est maintenant calibrée.

### <span id="page-61-0"></span>**er 17.2 Fenêtre Formats de papi**

La fenêtre Formats de papier vous permet d'afficher les formats de papier prédéfinis ou de créer vos formats personnalisés. Pour ouvrir cette fenêtre, sélectionnez **Fichier** > **Formats de papier** dans le menu.

Les formats définis par l'utilisateur sont utiles pour modifier la taille et l'apparence d'un élément de jaquette.

Des formats de papier ont été prédéfinis pour correspondre aux caractéristiques des fabricants pour les étiquettes et les papiers. Par exemple, certains papiers spéciaux peuvent nécessiter un placement et une position spécifiques de l'élément de jaquette. De même, les étiquettes peuvent avoir différents formats.

Vous pouvez sélectionner les formats de papier affichés ici ou créés dans la zone de l'écran principal et les affecter à l'élément de jaquette actuel.

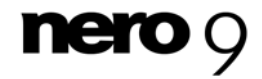

La fenêtre contient trois zones. Les formats de papier définis par l'utilisateur et prédéfinis s'affichent dans une liste de sélection dans la zone de gauche. Chaque format peut contenir une ou plusieurs étiquettes. Celles-ci correspondent aux éléments de jaquette de Nero CoverDesigner.

Des options pour les formats de papier définis par l'utilisateur s'affichent dans la zone centrale. Ces options sont grisées pour les formats de papier prédéfinis.

La taille et la position des éléments de jaquette s'affichent dans la zone d'aperçu à droite.

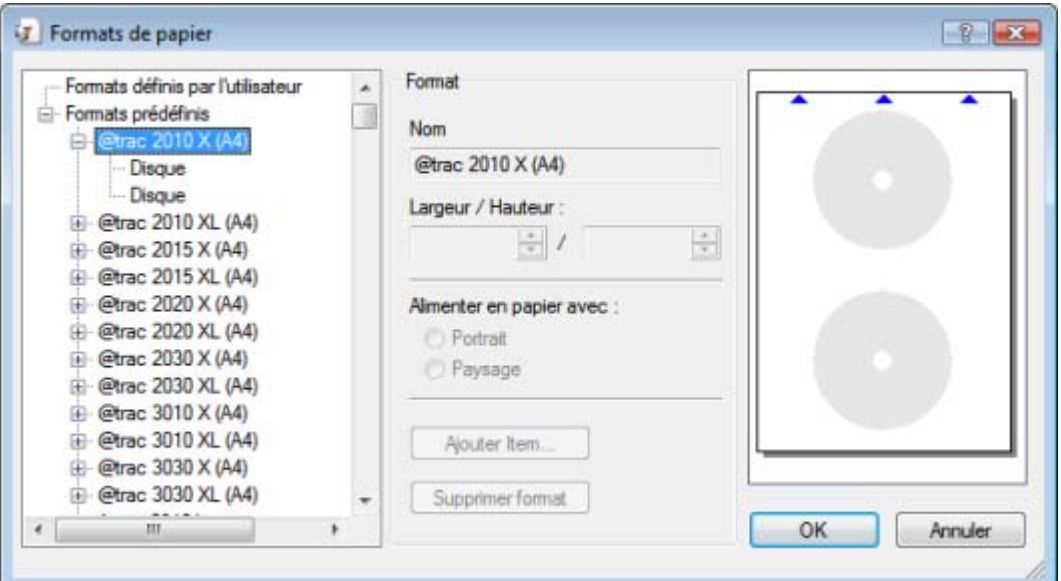

Fenêtre Formats de papier

Les options de configuration suivantes sont disponibles dans l'entrée **Format de papier défini par l'utilisateur** :

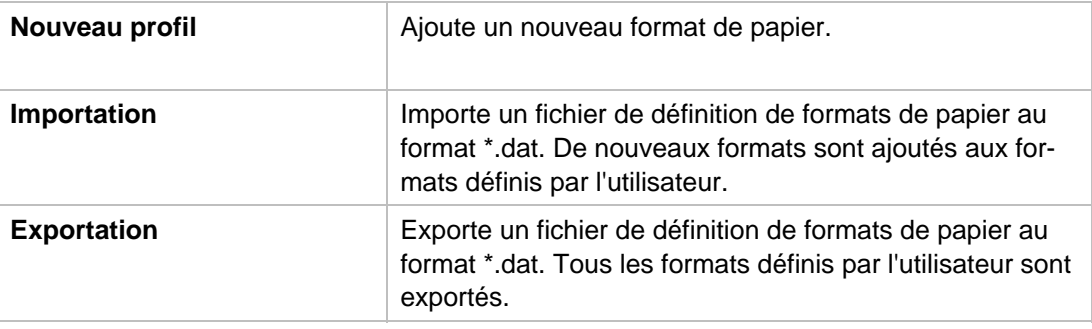

Les options de configuration suivantes sont disponibles dans l'entrée de format de papier :

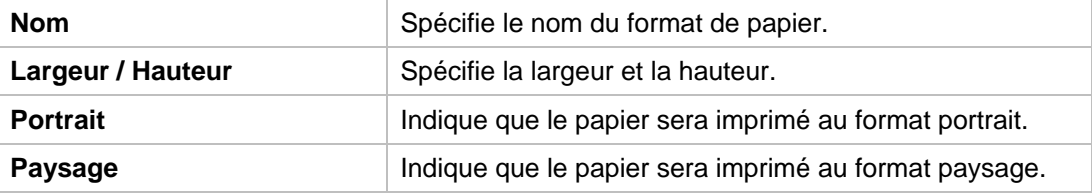

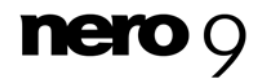

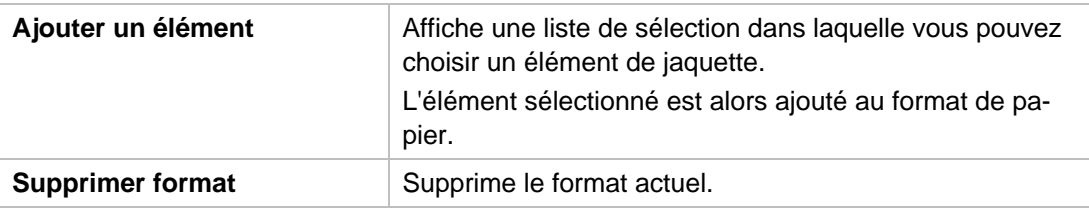

Les options de configuration suivantes sont disponibles dans l'entrée des éléments de jaquette / d'option :

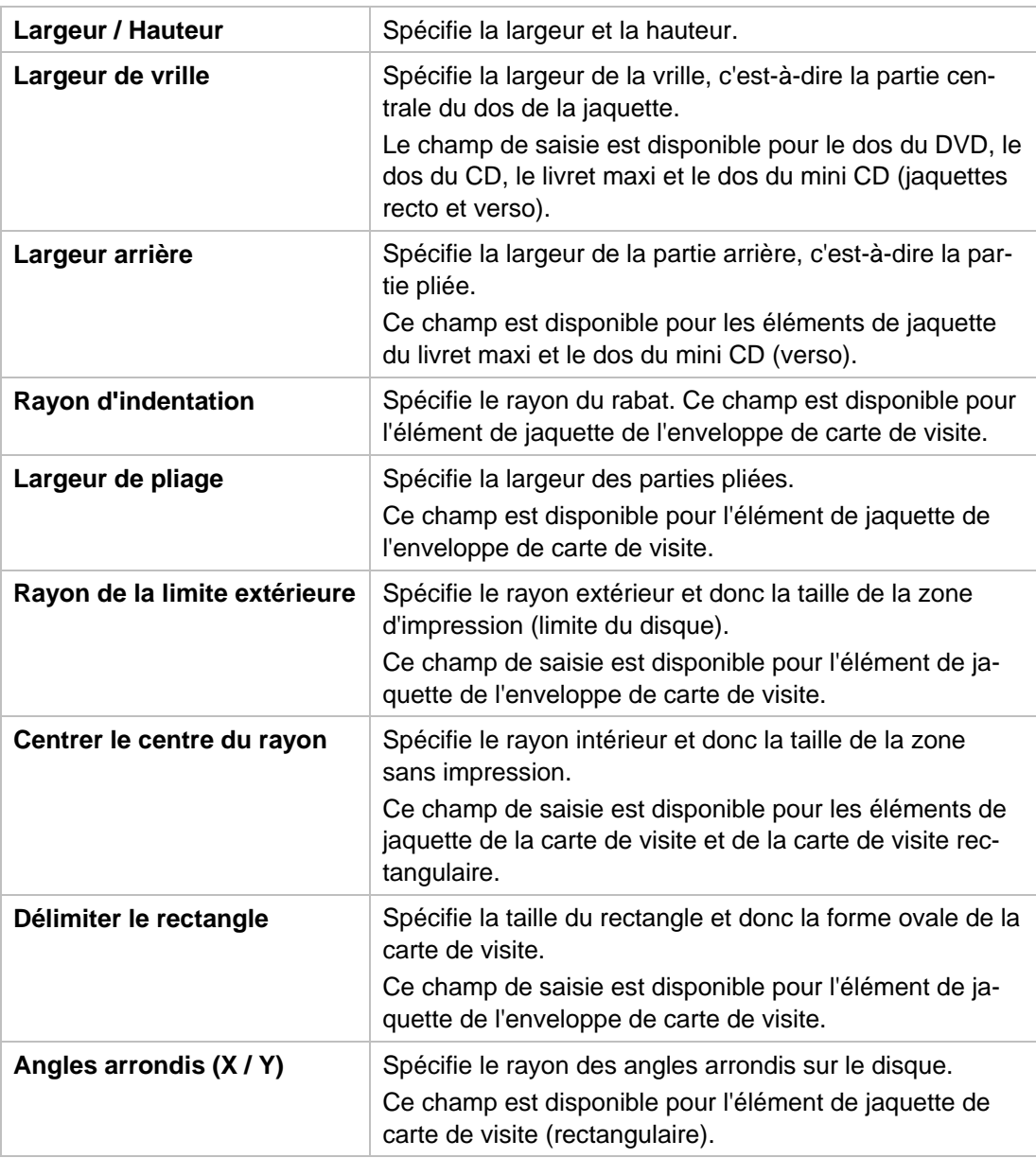

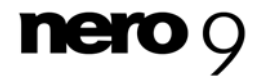

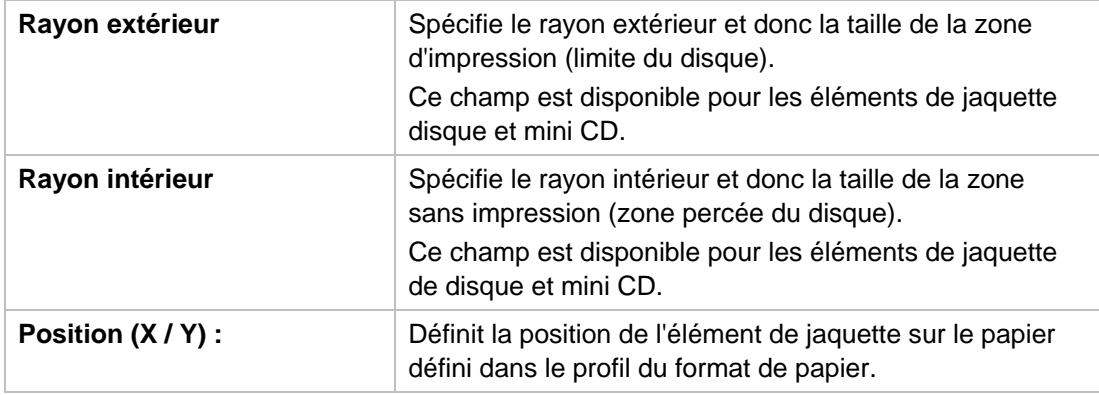

# **17.3 Création d'un profil de format de papier**

Nero CoverDesigner vous permet de créer vos formats de papier personnalisés. Des formats de papier définis par l'utilisateur sont disponibles dans la zone de l'écran principal pour les éléments de jaquette ajoutés comme étiquettes au format de papier.

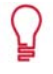

La création de formats de papier définis par l'utilisateur est utile dans la création de jaquettes et d'étiquettes dont les dimensions diffèrent des mesures standard.

Pour créer un format de papier, procédez comme suit :

1. Cliquez sur le menu **Fichier** > **Formats de papier**.

La fenêtre **Formats de papier** s'ouvre.

- 2. Sélectionnez **Formats définis par l'utilisateur** dans la liste de sélection.
- 3. Cliquez sur le bouton **Ajouter format** dans la zone **Formats de papier**. Une entrée **Format 1** est ajoutée sous **Formats définis par l'utilisateur**.
- 4. Sélectionnez **Format 1**.

**→** La zone **Formats de papier** s'affiche.

- 5. Entrez le nom et les dimensions du format de papier dans la zone **Format de papier**.
- 6. Cliquez sur le bouton **Ajouter Item**.

→ Une liste de sélection des éléments de couverture s'affiche.

- 7. Sélectionnez l'élément de jaquette à ajouter au format de papier.  $\rightarrow$  L'élément sélectionné est alors ajouté au format de papier.
- 
- 8. Sélectionnez l'élément de jaquette inséré.
- 9. Dans la zone centrale, définissez les dimensions de votre choix comme la hauteur/largeur et la position de l'élément de couverture sur le papier dans la zone centrale.
- 10. Répétez les quatre étapes précédentes pour chaque élément de jaquette que vous souhaitez ajouter au format de papier.

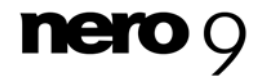

- 11. Cliquez sur le bouton **OK**.
	- **→** La fenêtre **Formats de papier** se ferme.
	- → Le format de papier est enregistré et il est maintenant disponible pour les éléments de jaquette sélectionnés dans le menu déroulant de la barre d'outils **Vue**.

#### **Voir aussi:**

- $\triangleq$  [Fenêtre Préférences de l'application](#page-71-0)  $\rightarrow$  72
- **[Fenêtre Formats de papier](#page-61-0)**  $\rightarrow 62$

#### <span id="page-65-0"></span>**ut 17.4 Paramètres de format de papier par défa**

L'onglet **Formats de papier** de la fenêtre **Préférences de l'application** vous permet de définir les paramètres par défaut des formats de papier.

Les options de configuration suivantes sont disponibles :

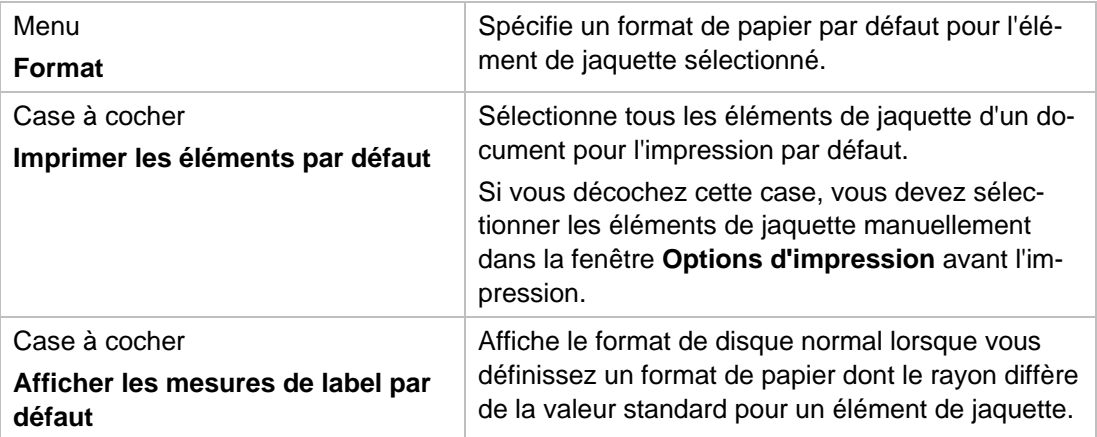

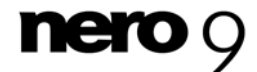

# **18 Impression d'une étiquette LightScribe**

Si un graveur LightScribe est connecté, vous pouvez également imprimer la face étiquette d'un CD/DVD LightScribe avec Nero CoverDesigner. La face étiquette du disque est pourvue d'une couche de couleur spéciale ou d'une couche thermique qui est chauffée par le laser du graveur de façon à ce que les photos et le texte s'impriment.

Cette fonction n'est disponible qu'avec la version complète. À tout moment Ď vous pouvez mettre à niveau votre version Essentials à l'adresse [www.nero.com](http://www.nero.com/) afin d'obtenir la version complète comportant toutes les fonctions.

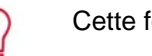

Cette fonction est uniquement disponible avec un graveur LightScribe.

Pour imprimer une étiquette LightScribe, procédez comme suit :

- 1. Créez un nouveau document de type **LightScribe**.
	- → Le document contient un onglet **Disque 1** contenant l'élément de couverture de l'étiquette du disque.
- 2. Créez l'étiquette du disque comme vous le souhaitez.
- 3. Cliquez sur l'icône dans la barre d'outils.

La fenêtre **Propriétés d'impression LightScribe** s'ouvre.

- 4. Définissez les options d'impression souhaitées.
- 5. Insérez un disque LightScribe inscriptible dans le graveur LightScribe, le côté étiquette orienté vers le bas.
- 6. Cliquez sur le bouton **Imprimer**.
	- $\rightarrow$  Le processus d'impression commence. Vous pouvez contrôler l'état du processus grâce à la barre de progression. Dès que l'impression est terminée, la fenêtre **Nero – LightScribe** s'ouvre et affiche un message concernant le résultat du processus d'impression.
- 7. Cliquez sur le bouton **OK**.
	- → Vous avez créé et imprimé une étiquette LightScribe personnalisée.

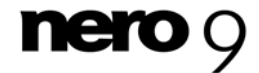

# **18.1 Fenêtre Propriétés d'impression LightScribe**

Vous pouvez personnaliser les propriétés d'impression de votre étiquette LightScribe en fonction de vos souhaits dans la fenêtre **Propriétés d'impression LightScribe**.

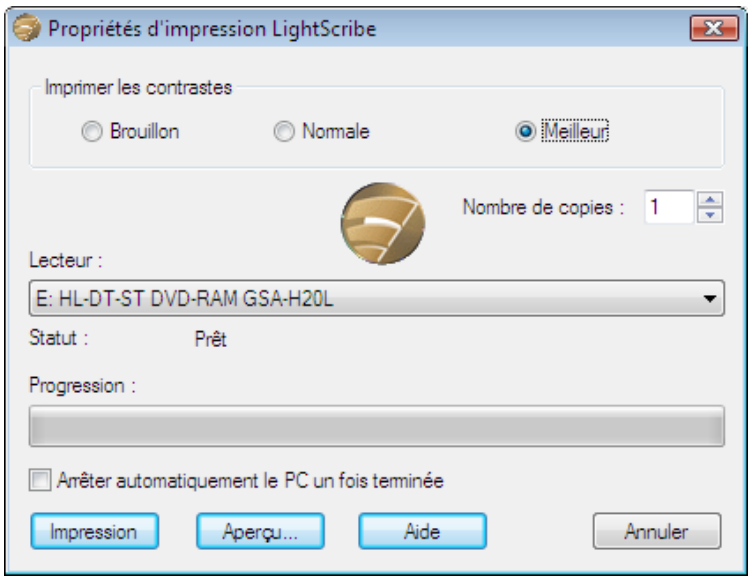

Fenêtre Propriétés d'impression LightScribe

Les options suivantes sont disponibles :

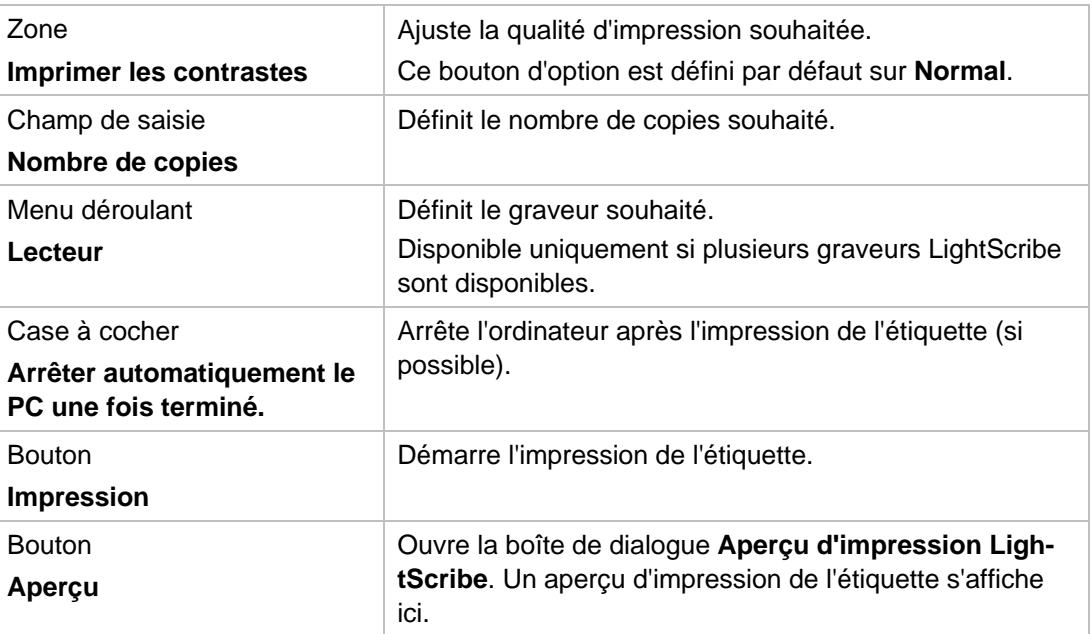

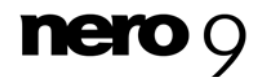

# **19 Impression d'une étiquette Labelflash**

Vous pouvez imprimer une étiquette sur la face de données et/ou d'étiquette d'un DVD Labelflash avec Nero CoverDesigner.

Cette fonction n'est disponible qu'avec la version complète. À tout moment vous pouvez mettre à niveau votre version Essentials à l'adresse [www.nero.com](http://www.nero.com/) afin d'obtenir la version complète comportant toutes les fonctions.

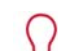

Ď

Cette fonction est disponible uniquement avec un graveur Labelflash.

Pour imprimer une étiquette Labelflash sur le côté étiquette ou un DiskT@2 sur le côté données de votre DVD, procédez comme suit :

- 1. Créez un nouveau document à partir de n'importe quel type de document, par exemple **Standard**.
- 2. Cliquez sur l'onglet **Disque 1**.
- 3. Modifiez l'étiquette du disque comme vous le souhaitez.
- 4. Cliquez sur l'icône de dans la barre d'outils.
	- La fenêtre **Propriétés d'impression Labelflash** s'ouvre.
- 5. Définissez les options d'impression souhaitées.
- 6. Sélectionnez la face du disque que vous souhaitez imprimer.
	- $\rightarrow$  Le logo situé dans le coin inférieur gauche affiche le logo Labelflash ou DiskT@2 correspondant.
- 7. Si vous souhaitez imprimer une étiquette Labelflash sur la face étiquette, insérez un disque LabelFlash vierge dans le graveur avec le côté étiquette orienté vers le bas. Si vous souhaitez imprimer un DiskT@2 sur le côté données, insérez un disque Labelflash vierge dans le graveur avec le côté données orienté vers le bas.
- 8. Cliquez sur le bouton **OK**.
	- **→** La fenêtre **Impression Labelflash** ou **Impression DiskT@2** s'ouvre et le processus d'impression démarre. Vous pouvez contrôler l'état du processus grâce à la barre de progression. Dès que l'impression est terminée, une fenêtre s'ouvre et indique le résultat du processus d'impression.
- 9. Cliquez sur le bouton **OK**.
	- → Vous avez créé et imprimé une étiquette Labelflash ou DiskT@2 personnalisée.

#### **Voir aussi:**

 $\triangle$  [Création d'un nouveau document ou d'un document image](#page-22-0)  $\rightarrow$  23

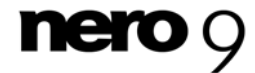

Impression d'une étiquette Labelflash

# **19.1 Fenêtre Propriétés d'impression Labelflash**

Vous pouvez personnaliser les propriétés d'impression de votre étiquette Labelflash en fonction de vos souhaits dans la fenêtre **Propriétés d'impression Labelflash**.

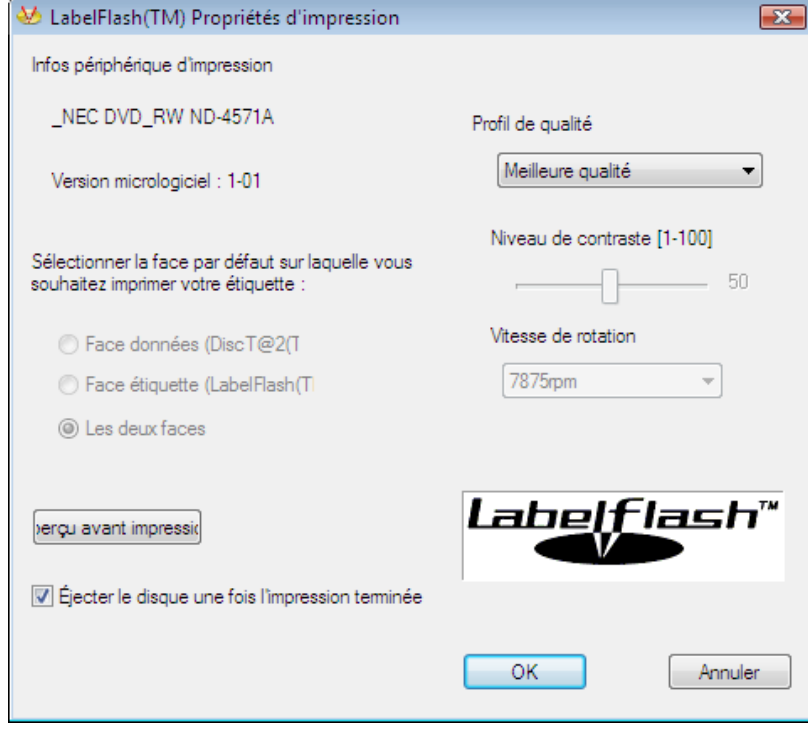

Fenêtre Propriétés d'impression Labelflash

Les boutons et options de configuration suivants sont disponibles :

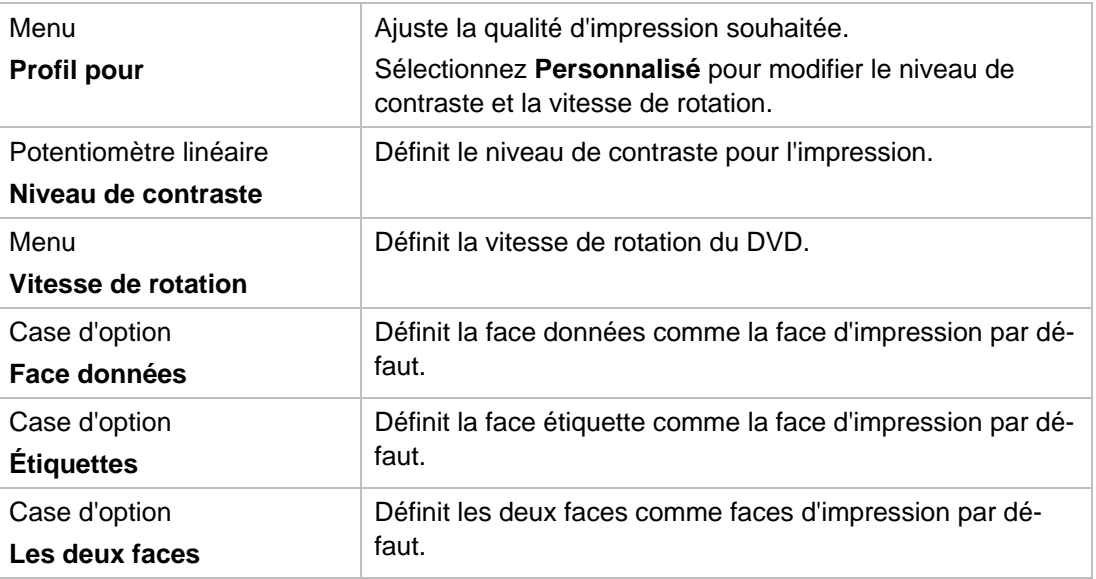

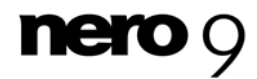

#### Impression d'une étiquette Labelflash

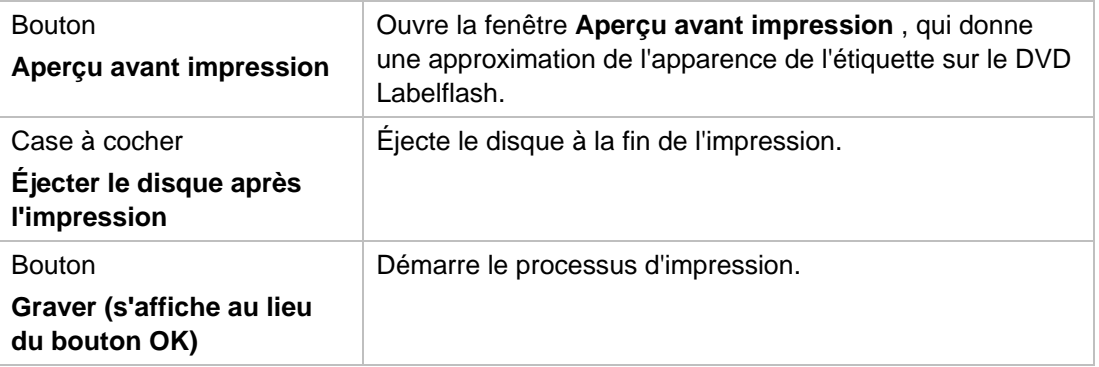

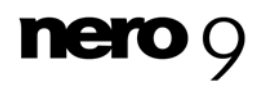

# **e 20 Paramètres du programm**

### <span id="page-71-0"></span>**n 20.1 Fenêtre Préférences de l'applicatio**

La fenêtre **Préférences de l'application** vous permet de définir des paramètres d'apparence générale et de fonctionnement de Nero CoverDesigner. Vous pouvez ouvrir la fenêtre en cliquant sur le menu **Fichier** > **Préférences** dans le menu.

La fenêtre contient les onglets suivants :

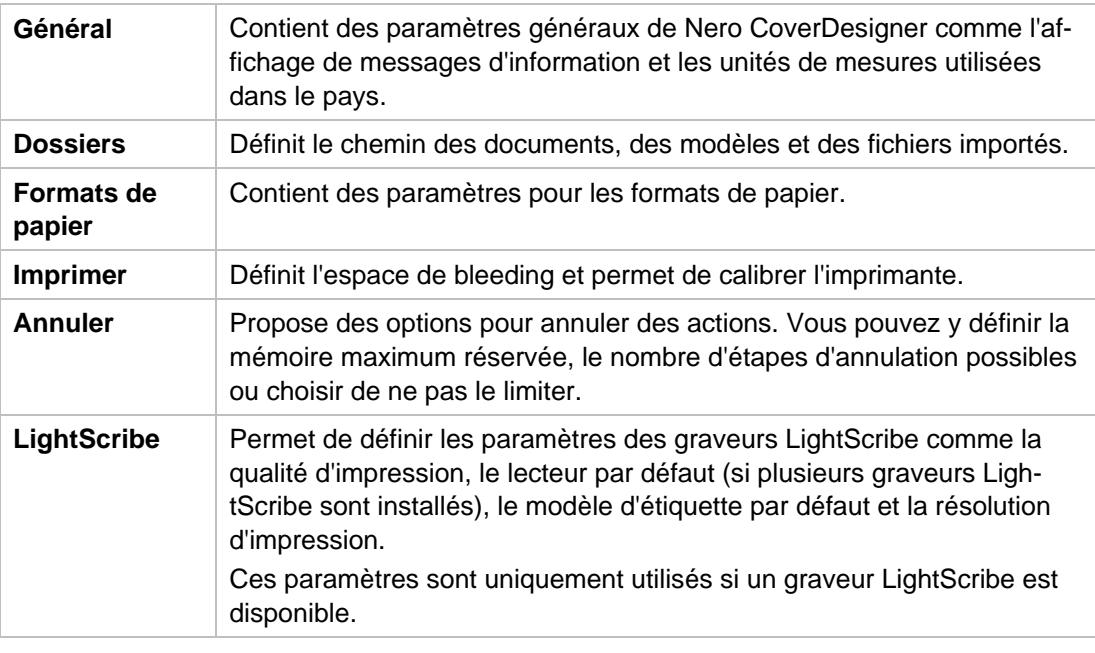

La création et la gravure d'étiquettes grâce à LightScribe et Labelflash ne sont disponibles qu'avec la version complète.

À tout moment vous pouvez mettre à niveau votre version Essentials à l'adresse [www.nero.com](http://www.nero.com/) afin d'obtenir la version complète comportant toutes les fonctions.

#### **Voir aussi:**

 $\overline{Q}$ 

- **E** [Paramètres de format de papier par défaut](#page-65-0)  $\rightarrow$  66
- $\Box$  [Calibrage de l'imprimante](#page-61-1)  $\rightarrow$  62

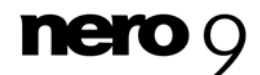
## **20.2 Définition de paramètres par défaut pour les objets**

Nero CoverDesigner vous permet de définir des paramètres par défaut pour les objets. Ces paramètres déterminent les options des onglets de la fenêtre **Propriétés** d'un objet.

Il est impossible de configurer des paramètres par défaut pour les photos.

Pour définir des paramètres par défaut pour les objets, procédez comme suit :

- 1. Pour définir des paramètres par défaut pour les objets géométriques :
	- **1.** Cliquez sur le menu **Objet** > **Propriétés graphiques par défaut** .
		- La fenêtre **Propriétés par défaut** s'ouvre avec les onglets **Plume** et **Pinceau**.
	- **2.** Définissez les propriétés de votre choix sous les onglets.
	- **3.** Cliquez sur le bouton **OK**.
		- La fenêtre est fermée. Les propriétés par défaut sélectionnées s'appliquent désormais aux objets géométriques insérés.
- 2. Pour configurer des paramètres par défaut pour un texte artistique et des champs :
	- **1.** Cliquez sur le menu **Objet** > **Propriétés de texte artistique par défaut**.
		- La fenêtre **Propriétés par défaut** s'ouvre avec les onglets **Plume**, **Pinceau**, **Police** et **Champ**.
	- **2.** Définissez les propriétés de votre choix sous les onglets.
	- **3.** Cliquez sur le bouton **OK**.
		- $\rightarrow$  La fenêtre est fermée. Les propriétés par défaut s'appliqueront désormais au texte artistique et aux champs insérés.
- 3. Pour configurer des paramètres par défaut pour les zones de texte, les listes de pistes et les dossiers :
	- **1.** Cliquez sur le menu **Objet** > **Propriétés de la zone de texte par défaut**.
		- La fenêtre **Propriétés par défaut** s'ouvre avec les onglets **Plume**, **Pinceau**, **Dossier** et **Pistes**.
	- **2.** Définissez les propriétés de votre choix sous les onglets.
	- **3.** Cliquez sur le bouton **OK**.
		- $\rightarrow$  La fenêtre est fermée. Les propriétés par défaut s'appliqueront désormais aux boîtes de texte, aux listes de pistes et aux répertoires insérés.
	- → Vous avez configuré les paramètres par défaut des objets.

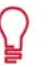

Il est possible que des modifications apportées aux onglets ne s'appliquent pas à tous les objets.

#### **Voir aussi:**

**E** [Fenêtre Propriétés et Propriétés de l'arrière-plan](#page-36-0)  $\rightarrow$  37

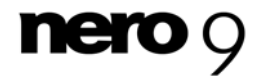

**Nero CoverDesigner** 73

## **21 Informations techniques**

## **21.1 Configuration système**

Nero CoverDesigner est installé avec sa suite. Sa configuration système est identique. Pour plus d'informations détaillées sur la configuration système, veuillez consulter [www.nero.com](http://www.nero.com/).

- Les éléments suivants font également partie de la configuration système requise :
- **Imprimante**
- Scanner (facultatif)
- Graveur et disque Labelflash (facultatif)
- Graveur compatible LightScribe et disque compatible LightScribe (facultatif)

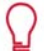

#### **Utilisation de la fonction LightScribe Direct Disc Labeling**

Lorsque vous utilisez un graveur de CD ou de DVD avec la fonction LightScribe, votre ordinateur a besoin du logiciel système LightScribe le plus récent.

Si vous avez téléchargé et installé une version mise à jour de Nero sur le site Web de Nero, vous devez installer le logiciel système LightScribe séparément. Vous trouverez la dernière version sur [www.nero.com/link.php?topic\\_id=114&gen\\_id=8](http://www.nero.com/link.php?topic_id=114&gen_id=8).

## **21.2 Formats d'image**

- Bitmap (BMP)
- Device Independent Bitmaps (DIB)
- Graphics Interchange Format (.gif)
- Joint Photografic Expert Group (JPEG, JPG, JPE)
- $\blacksquare$  Picture Exchange (PCX)
- **Portable Network Graphics (PNG)**
- Portable Pixel Map (PPM)
- Fichier image Targa (TGA)
- Tagged Image File Format (TIFF, TIF)
- **Windows Media File (WMF)**
- **Portable BitMap (PBM) lecture seule**
- Word Perfect Graphic (WPG)

### **21.3 Formats pris en charge pour les listes de lecture**

■ Fichier Nero de plug-in Chromeleon Driver Configuration (CDC)

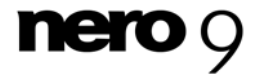

**Nero CoverDesigner** 74

# 22 Index

#### $\overline{A}$

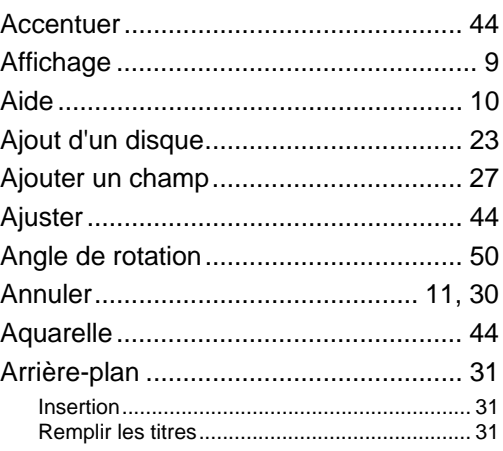

## $\overline{\mathbf{B}}$

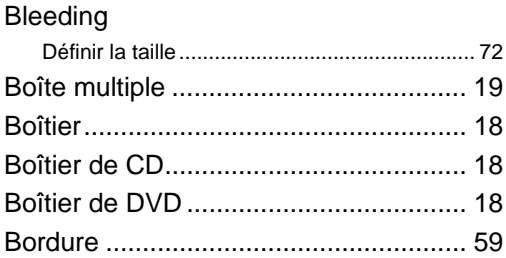

## $\mathbf c$

D

Débuter

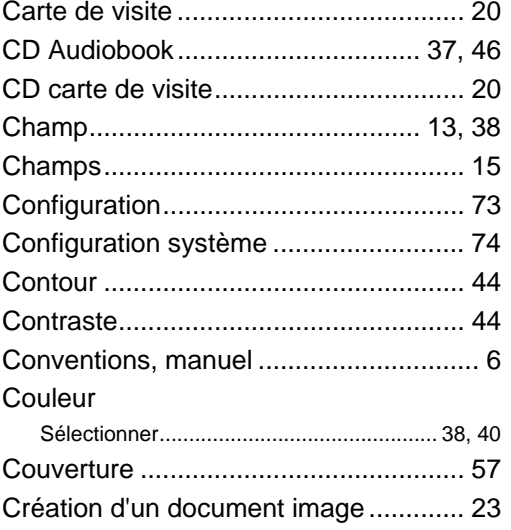

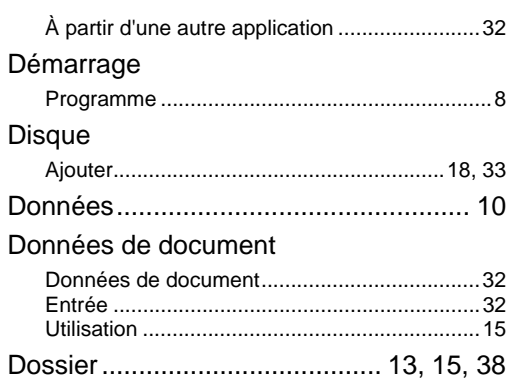

## $\mathsf E$

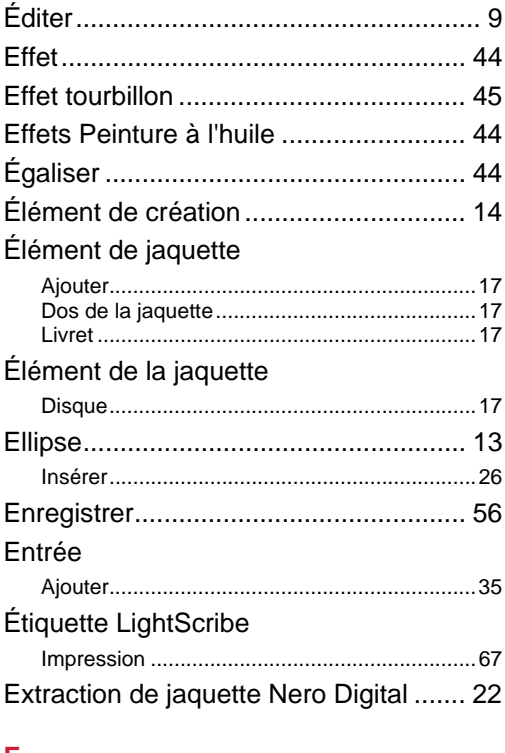

## F

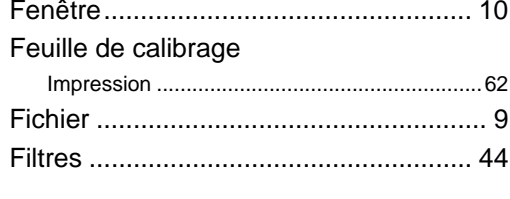

## $\overline{\mathbf{H}}$

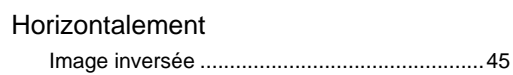

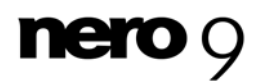

Index

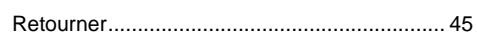

## $\bar{\rm I}$

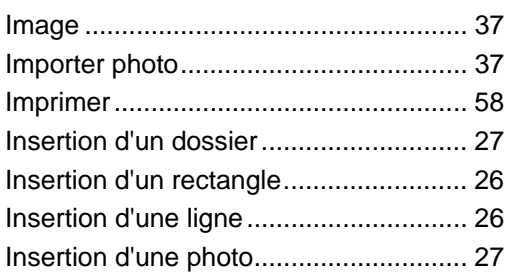

### $\bar{\mathbf{L}}$

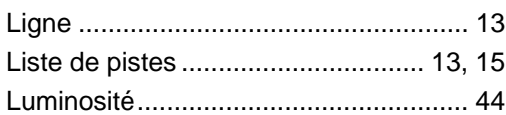

#### $\mathsf{M}$

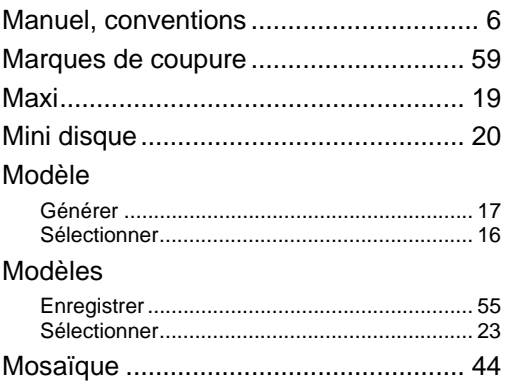

## $\overline{\mathsf{N}}$

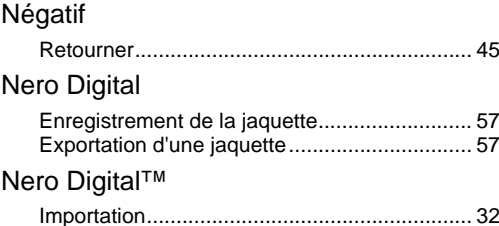

## $\mathbf{o}$

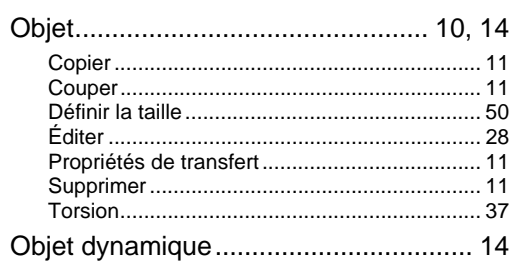

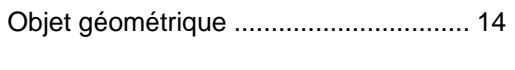

## $\overline{P}$

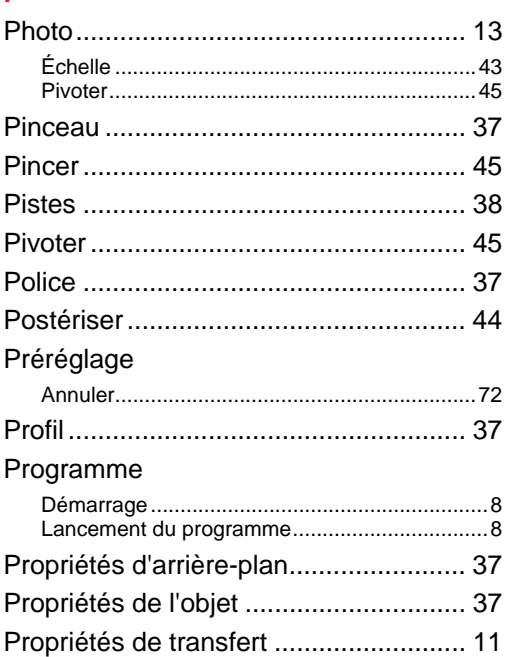

## $\overline{\mathsf{R}}$

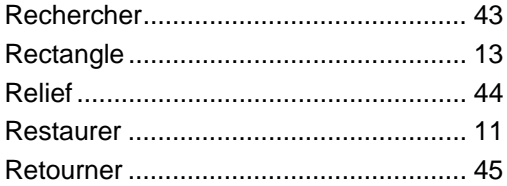

## S

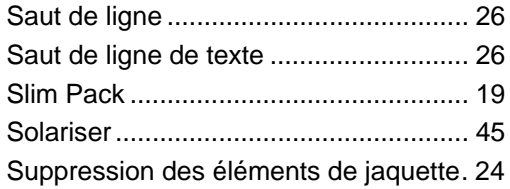

## $\bar{\mathbf{T}}$

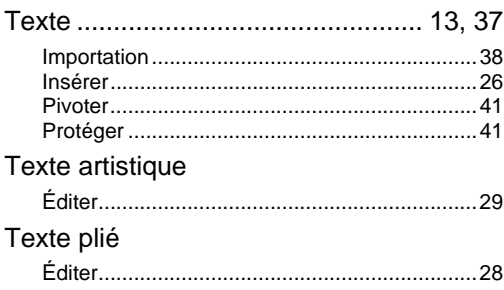

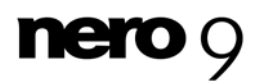

#### Index

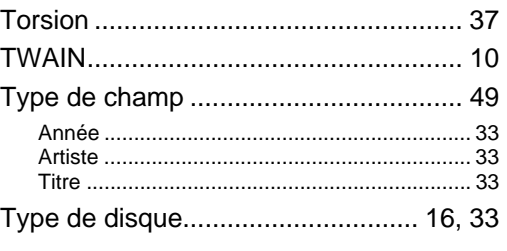

 $\mathbf V$ 

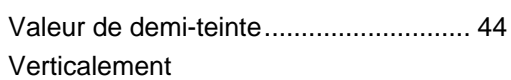

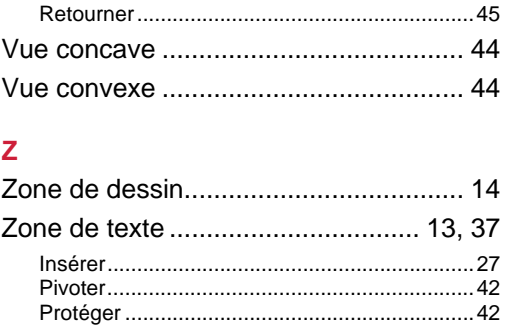

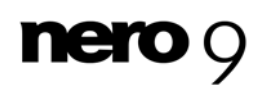

## **23 Contact**

Nero CoverDesigner est un produit Nero AG.

#### **Nero AG**

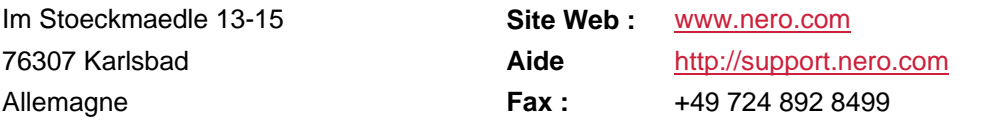

#### **Nero Inc.**

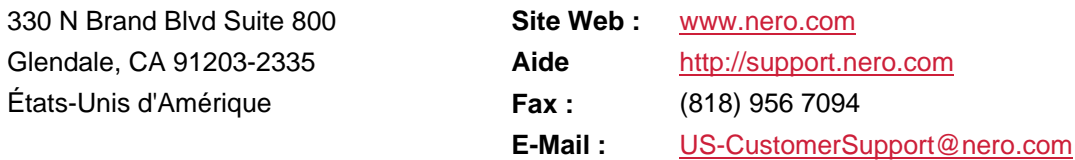

#### **Nero KK**

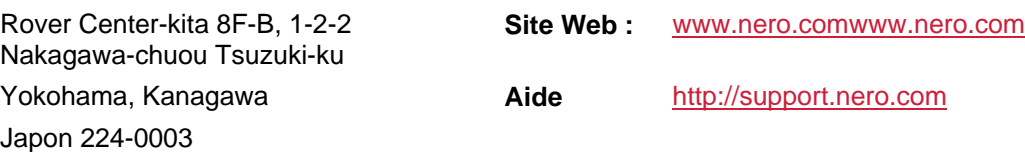

Copyright © 2009 Nero AG et ses concédants. Tous droits réservés.

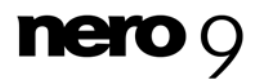

**Contact**